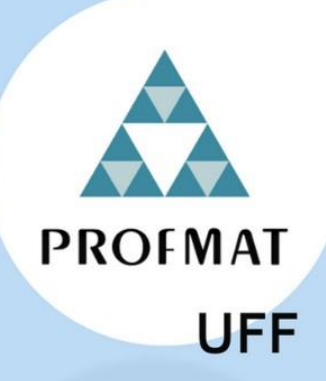

# RECURSO EQUERCIONAL

# Sequência de Atividades com Problemas de Otimização com Resoluções Obtidas pelo Recurso do GeoGebra

**Marcus Vinícius Carvalho Floriano** 

Mário Olivero Marques da Silva

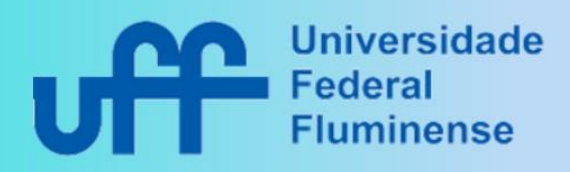

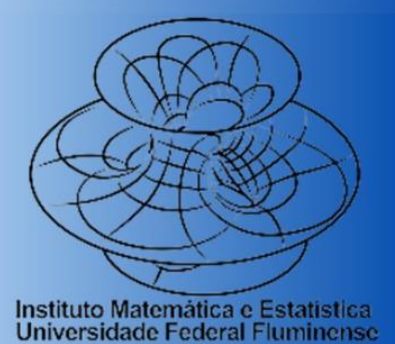

# **SUMÁRIO**

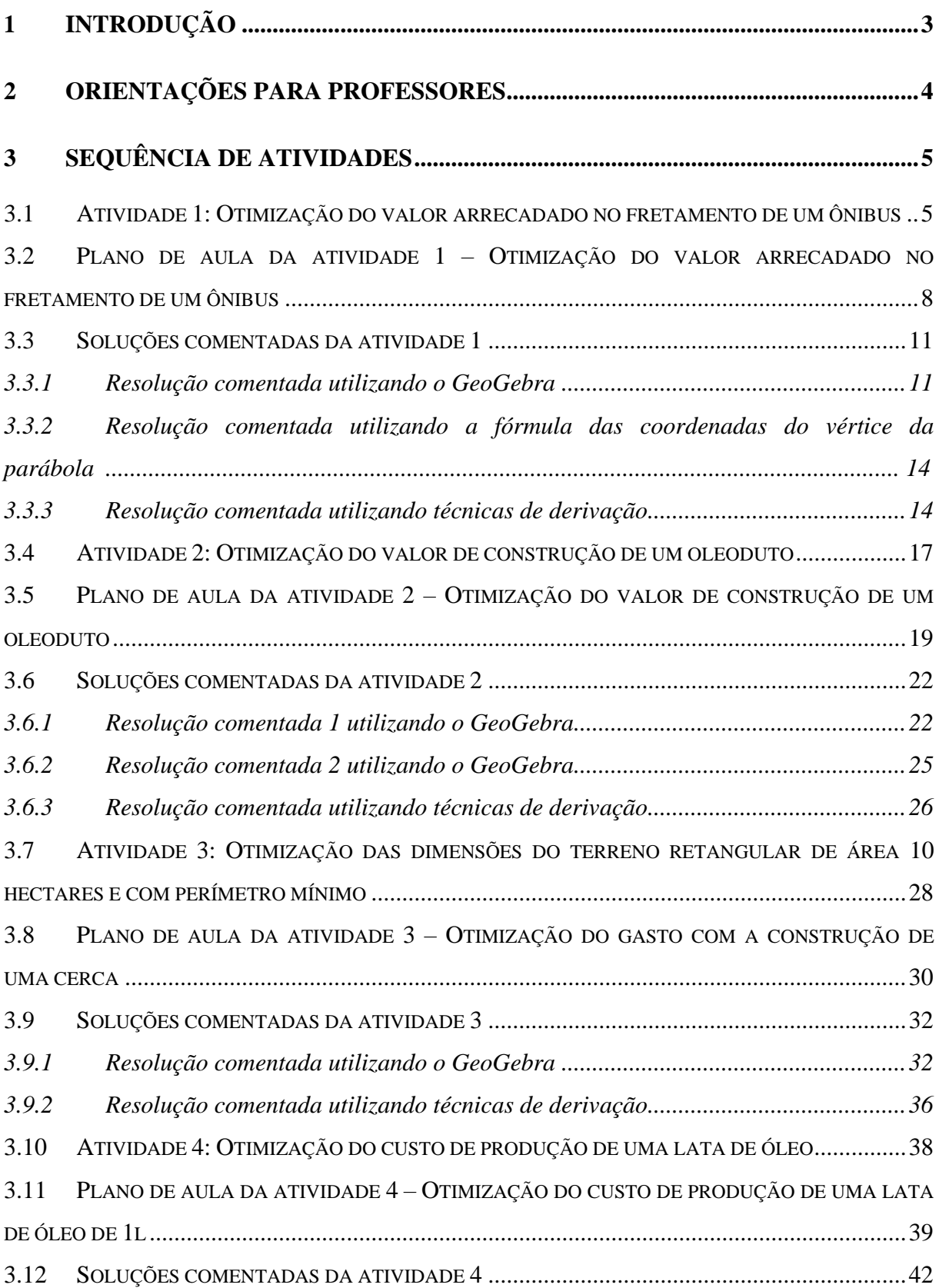

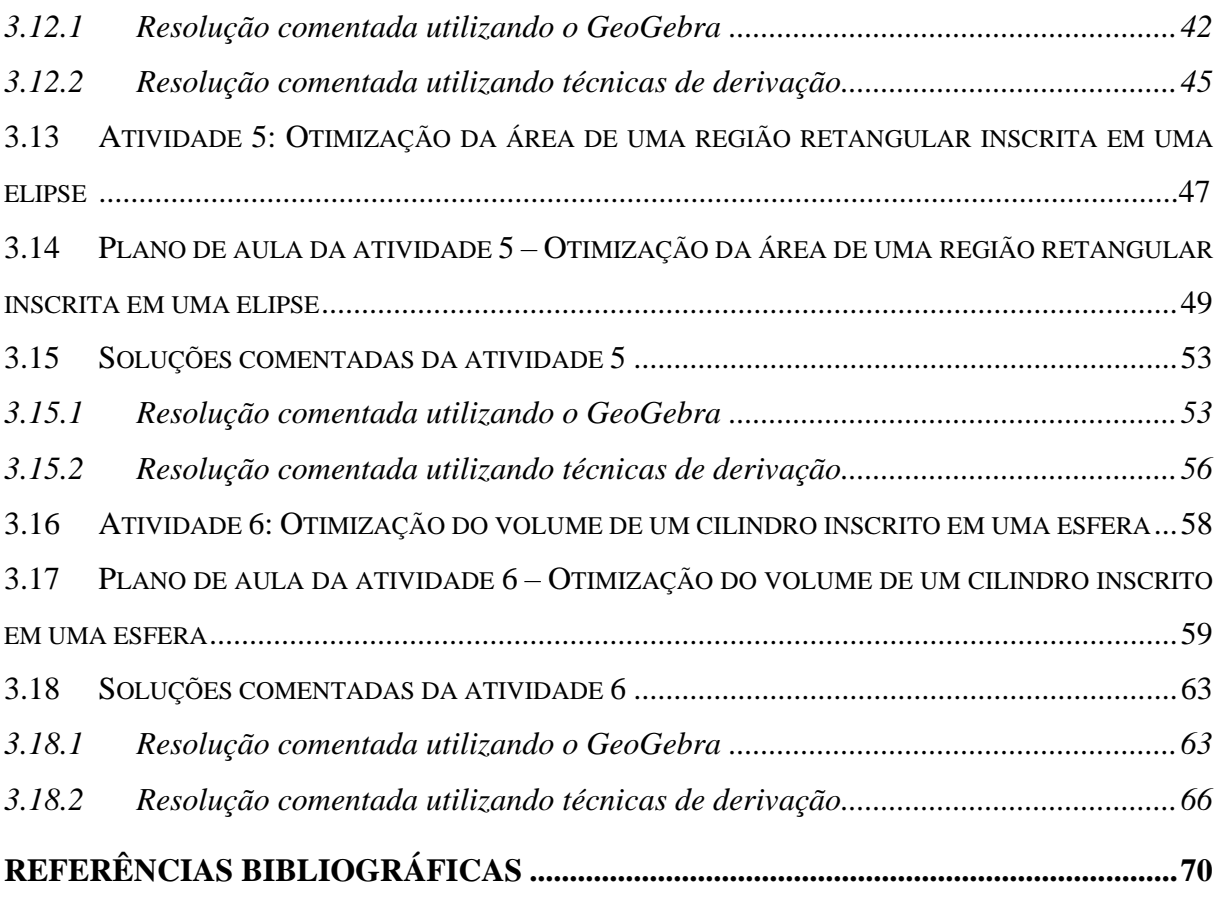

# <span id="page-3-0"></span>**1 INTRODUÇÃO**

Este recurso educacional é o resultado da dissertação de mestrado de Marcus Vinícius Carvalho Floriano, do Programa de Mestrado Profissional em Ensino de Matemática pela Universidade Federal Fluminense (PROFMAT-UFF). A dissertação, intitulada "GeoGebra na Educação Básica: Uma Abordagem para a Resolução de Problemas de Otimização", foi orientada pelo professor Mário Olivero Marques da Silva e concluída em 27 de março de 2023.

O estudo buscou integrar o software GeoGebra como uma alternativa às regras de derivação na resolução de problemas contextualizados de otimização na Educação Básica. O objetivo foi investigar a eficácia dessa abordagem por meio da análise de um estudo de caso envolvendo alunos do 9º ano do Ensino Fundamental e 1º ano do Ensino Médio da rede pública de ensino. A pesquisa abrangeu o desenvolvimento de atividades, resoluções algébricas e iterativas, além de planos de aula.

Após a análise das informações obtidas no estudo de caso, ficou evidente que o software permitiu aos estudantes construir os gráficos das funções a partir da formatação de suas equações. Assim, os valores numéricos das coordenadas dos pontos extremos foram visualmente extraídos, tornando esse método acessível para os alunos. Essa abordagem substitui as tradicionais técnicas de derivação, comumente utilizadas na resolução desses problemas, mas que extrapolam o currículo da Educação Básica devido à sua complexidade.

Com base nas experiências adquiridas com a aplicação das atividades e nos feedbacks dos alunos, foram elaboradas atividades aprimoradas, disponibilizadas neste recurso, com o intuito de auxiliar estudantes a superar as dificuldades observadas durante o estudo de caso, proporcionando assim, um material de qualidade para professores da Educação Básica, a partir do 9º ano do Ensino Fundamental, interessados em utilizar essa abordagem metodológica em suas aulas.

Nesse contexto, este recurso educacional, oriundo dessa dissertação, pretende contribuir de maneira significativa para um ensino de matemática mais atraente e alinhado com as demandas do mundo contemporâneo.

# <span id="page-4-0"></span>**2 ORIENTAÇÕES PARA PROFESSORES**

Este material é composto por 6 atividades que abordam a resolução de problemas de otimização, utilizando o GeoGebra como ferramenta alternativa às regras de derivação. As três primeiras atividades foram desenvolvidas para aplicação no 9º ano do Ensino Fundamental e no 1º ano do Ensino Médio. As três últimas, por serem mais complexas, foram pensadas para serem aplicadas no 2º e 3º anos do Ensino Médio. Contudo, dependendo do entusiasmo da turma e do nível de desenvolvimento, o professor pode ficar à vontade para aplicar as atividades em suas turmas.

É importante que os alunos já tenham aprendido o conteúdo de funções e análise de gráficos. Vale ressaltar que uma introdução ao conceito de otimização, através de exemplos práticos, e o conhecimento mínimo do software GeoGebra são necessários para que os alunos tenham condições de desenvolver as tarefas.

O software GeoGebra pode ser acessado pelo site [https://www.geogebra.org/classic?lang=pt\\_PT](https://www.geogebra.org/classic?lang=pt_PT) através de desktops. Para isso, é importante que o aparelho esteja conectado à internet. As tarefas também podem ser realizadas utilizando os próprios smartphones dos alunos ou tablets. Nesse caso, os alunos deverão instalar gratuitamente o aplicativo do GeoGebra, disponibilizado nas lojas de aplicativos. Essas versões são mais compactas; contudo, também são eficientes.

Ainda neste material, são disponibilizados os planos de aulas contendo dicas de aplicação e interação com a turma, além de informar os possíveis obstáculos que a atividade pode apresentar. Sinta-se à vontade para utilizá-lo. É importante que o professor faça a atividade previamente com o intuito de se familiarizar com a metodologia.

Por último, após a realização de cada tarefa, o aluno poderá acessar a solução iterativa de cada atividade. Nela, os estudantes poderão mudar os parâmetros em tempo real, observando as possíveis mudanças a fim de comparar e verificar seus resultados. O endereço de acesso e o código QR CODE encontram-se ao final da resolução comentada que utiliza o GeoGebra.

# <span id="page-5-0"></span>**3 SEQUÊNCIA DE ATIVIDADES**

# <span id="page-5-1"></span>**3.1 Atividade 1: Otimização do valor arrecadado no fretamento de um ônibus**

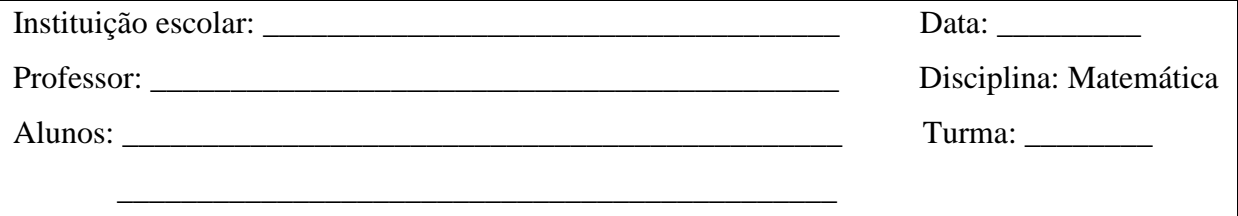

**Situação-problema:** *A Escola Estrela do Saber está planejando uma emocionante excursão para o parque temático "Aventuras Matemáticas", contando com um ônibus fretado de capacidade para 50 lugares. A agência de viagens oferece duas opções de preço: R\$150,00 por pessoa, caso todos os assentos sejam ocupados, ou o mesmo valor base acrescido de R\$6,00 por assento desocupado. Ou seja, se houver um assento vazio, cada passageiro pagará R\$156,00; se houver dois assentos vazios, o valor de cada passagem será de R\$162,00, e assim por diante. Diante dessa política de preços, determine a quantidade de assentos ocupados que maximiza a arrecadação da agência de viagens. Utilize o software GeoGebra nessa tarefa. Dica: Monte uma tabela relacionando assentos ocupados, vagos e valor arrecadado. Depois, monte a lei da função que modela o problema, plote o gráfico da função no software, identifique o ponto extremo e analise os valores de suas coordenadas.* 

Determine o que se pede e responda as questões seguintes com base na situaçãoproblema anterior.

1) Ao ler o enunciado da atividade, identifique o objetivo da situação-problema.

2) Preencha a tabela abaixo, que estabelece a relação entre assentos ocupados, assentos vagos e valor total arrecadado pela agência de viagens. Para isso, atribua valores aos espaços vagos da coluna que representa a quantidade de assentos ocupados, considerando que o ônibus possui apenas 50 assentos. Em seguida, preencha a coluna reservada a quantidade de assentos vagos. Calcule os valores arrecadados para cada caso.

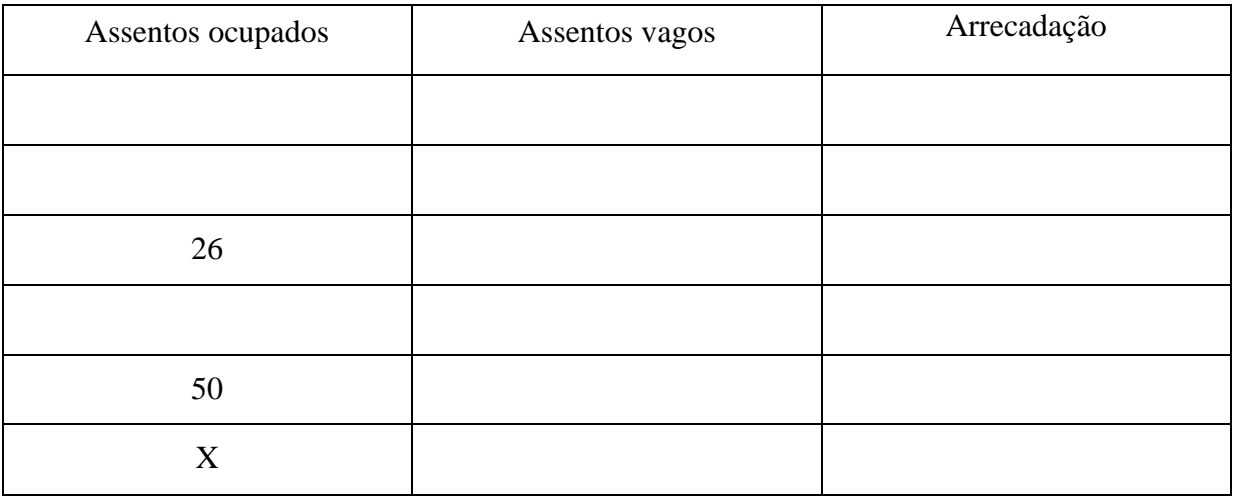

3) A arrecadação da agência de viagens é máxima quando todos os assentos estão ocupados?

4) Uma maneira de resolver o problema seria calcular todos os valores arrecadados a partir de todas as quantidades de assentos ocupados possíveis e depois comparar os resultados da arrecadação. Qual sua opinião sobre essa abordagem? Você conseguiria resolver esse problema rapidamente utilizando essa estratégia?

5) Uma outra maneira de resolver esse problema seria obter a lei da função objetivo com duas variáveis e posteriormente, plotar o seu gráfico com o auxílio do software GeoGebra. Depois, verificar se há um possível ponto de máximo levando em consideração o domínio da função objetivo. Utilizando a tabela obtida anteriormente, generalize o cálculo do valor arrecadado com a quantidade de assentos ocupados e assentos vagos para obter a equação que modela o problema. Dica: utilize letras distintas para representar cada variável, ou seja, uma para a quantidade de assentos ocupados (x), outra para a quantidade de assentos vagos e uma terceira letra para a arrecadação máxima.

6) A equação obtida no passo anterior para modelar o problema possui três variáveis. Agora, o desafio consiste em reescrever essa equação de forma a incluir apenas duas variáveis. Posteriormente, será possível plotar o gráfico da função objetivo no GeoGebra e identificar eventuais pontos extremos. Considerando que o ônibus tem uma capacidade de 50 lugares, determine o valor algébrico da quantidade de assentos vagos.

7) Agora, ao substituir o valor algébrico da quantidade de assentos vagos na equação obtida no exercício número 5, obtenha a expressão da função objetivo de modo que o valor total arrecadado esteja em função da quantidade de assentos ocupados. A equação resultante representa que tipo de função?

8) Identifique as variáveis independente e dependente dessa função.

9) A quantidade de assentos ocupados pode ser um número negativo? Pode ser um número racional qualquer, por exemplo, 0,5? E um número irracional?

10) Então, qual é o domínio dessa função, ou seja, os valores aceitáveis para a quantidade de assentos ocupados?

11) Utilizando o software GeoGebra, plote o gráfico da função determinada pela equação formulada no exercício de número 7, considerando o domínio real. Esse gráfico possui ponto extremo? Esse ponto é máximo ou mínimo?

12) Quais os valores das coordenadas nesse ponto? O que elas representam?

13) A quantidade de assentos ocupados que esse ponto determina faz sentido para o problema? Comente.

14) De acordo com o domínio da função objetivo, o gráfico da função da situação-problema é representado por uma curva contínua ou por pontos espaçados?

15) Determine a quantidade de assentos ocupados que torna a arrecadação da agência de viagens máxima. Calcule também o valor máximo que a agência de viagens pode arrecadar. Dica: lembre-se que a parábola é simétrica em relação ao seu vértice.

16) Utilize os conhecimentos adquiridos nas aulas sobre funções polinomiais do 2º grau e calcule as coordenadas do vértice da parábola da função dada por  $f(x) = -6x^2 + 450x$ . Compare os resultados obtidos com as respostas anteriores.

<span id="page-8-0"></span>**3.2 Plano de aula da atividade 1 – Otimização do valor arrecadado no fretamento de um ônibus**

**Ano de escolaridade**: 9º ano do Ensino Fundamental e 1º ano do Ensino Médio.

**Pré-requisitos:** Cálculos algébricos e Função Polinomial do 2º grau.

**Duração:** 2 aulas de 50 minutos.

# **Objetivos:**

- Utilizar o software GeoGebra como uma ferramenta alternativa às técnicas de derivação para determinar a quantidade de assentos ocupados em um ônibus, a fim de maximizar o valor arrecadado por uma agência de viagens;
- Compreender e demonstrar a importância da matemática e da tecnologia na resolução de problemas do mundo real;
- Reconhecer a importância da otimização no cotidiano e como ela pode auxiliar na tomada de decisões eficientes.

# **Recursos necessários:**

- Computadores, tablets ou smartphones com o software GeoGebra instalado ou acesso ao GeoGebra online [\(www.geogebra.org\)](http://www.geogebra.org/);
- Projetor ou tela para exibir as demonstrações no GeoGebra;
- Folhas de papel e lápis para anotações;
- Lousa, marcadores e apagador.

# **Sugestão do passo a passo:**

# **Introdução (10 minutos)**

Apresente a situação-problema para os alunos:

**Situação-problema:** *A Escola Estrela do Saber está planejando uma emocionante excursão para o parque temático "Aventuras Matemáticas", contando com um ônibus fretado de capacidade para 50 lugares. A agência de viagens oferece duas opções de preço: R\$150,00 por pessoa, caso todos os assentos sejam ocupados, ou o mesmo valor base acrescido de R\$6,00 por assento desocupado. Ou seja, se houver um assento vazio, cada passageiro pagará R\$156,00; se houver dois assentos vazios, o valor de cada passagem será de R\$162,00, e assim por diante. Diante dessa política de preços, determine a quantidade de assentos ocupados que maximiza a arrecadação da agência de viagens. Utilize o software GeoGebra nessa tarefa. Dica: Monte uma tabela relacionando assentos ocupados, vagos e valor arrecadado. Depois, monte a lei da função que modela o problema, plote o gráfico da função no software e identifique o ponto extremo com os valores de suas coordenadas.* 

Primeiramente, explique o conceito de otimização para os alunos. *Otimização pode ser entendido como processo de encontrar o valor máximo ou mínimo de uma função, sujeito a certas restrições*. Em seguida, mostre como podemos aplicar a otimização para encontrar a quantidade de assentos ocupados que maximiza o valor arrecadado pela agência de viagens. Ajude-os a encontrar a equação da função objetivo que, neste caso, é representada por uma equação do 2º grau com coeficiente *a* < 0. Logo, o gráfico dessa função é uma parábola com concavidade para baixo e, consequentemente, possui ponto de máximo cujos valores das coordenadas são obtidos através das fórmulas:  $x = \frac{-b}{2a}$  $\frac{-b}{2a}$  e y =  $\frac{-\Delta}{4a}$  $\frac{-A}{4a} = \frac{-(b^2 - 4ac)}{4a}$  $\frac{4a}{a}$ .

Embora se possa calcular diretamente os valores numéricos dessas coordenadas utilizando os coeficientes da equação da função objetivo formatada, nesta atividade introdutória, é proposto a utilização do software GeoGebra para essa finalidade. Dessa forma, os alunos poderão encontrar a resposta de maneira iterativa e visual, além de se familiarizar com o software e com esse método de resolução, o que será fundamental para resolver problemas quando a lei da função objetivo for mais complexa.

Apresente um roteiro para auxiliar os alunos na resolução do problema. Por exemplo:

- i. Leia o enunciado;
- ii. Identifique as variáveis;
- iii. Modele o problema utilizando letras para as variáveis;
- iv. Estabeleça as restrições;
- v. Plote o gráfico da função no software;
- vi. Identifique o ponto extremo e os valores de suas coordenadas;
- vii. Determine a quantidade de assentos ocupados que maximiza o valor arrecadado;
- viii. Verifique e analise se os valores obtidos são plausíveis;

# **Apresentação do software GeoGebra (10 minutos)**

Mostre aos alunos como abrir o GeoGebra no computador e familiarize-os com a interface do software. Explique as principais ferramentas e recursos do GeoGebra que serão utilizados durante a atividade. Por exemplo, a plotagem do gráfico da função que representa a modelagem do problema e a ferramenta "Ponto → Otimização", além de outros recursos relevantes. Além disso, serão necessários ajustes na configuração da janela de visualização, uma vez que o gráfico da função, considerando o domínio real, ultrapassa as configurações iniciais do programa. Certifique-se de abordar o uso adequado dessas ferramentas, permitindo que os alunos possam resolver efetivamente o problema em questão.

# **Exploração da atividade e preenchimento do questionário (60 minutos)**

Distribua a atividade em uma folha ou apresente-a na lousa para os alunos. Auxilie-os, se necessário, na montagem da lei da função objetivo. Peça aos alunos que acessem o GeoGebra em seus dispositivos e naveguem até a área de gráficos. Eles devem inserir a lei da função objetivo na barra de entrada do software e explorar como o preço da passagem varia com o número de assentos ocupados. É fundamental ressaltar que o domínio da função objetivo é um intervalo de números **naturais** que varia de zero a cinquenta.

Durante a atividade, circule pela sala, oferecendo suporte aos alunos e esclarecendo eventuais dúvidas que possam surgir.

# **Discussão em grupo (10 minutos)**

Reúna a turma para discutir as soluções encontradas por eles. Incentive-os a compartilhar suas estratégias e resultados. Durante a discussão, faça perguntas orientadoras para estimular a reflexão. Essa troca de ideias ajudará os alunos a aprofundar seu entendimento sobre o problema e a considerar diferentes abordagens para a otimização do valor arrecadado.

### **Conclusão (10 minutos)**

Conclua a aula ressaltando a importância do GeoGebra como uma ferramenta valiosa na resolução de problemas matemáticos, evidenciando como ele facilitou a tarefa de encontrar a quantidade de assentos ocupados que maximiza a arrecadação da agência de viagens. É importante enfatizar que, em determinados problemas, a lei da função objetivo será mais intrincada, tornando o GeoGebra uma ferramenta essencial para sua resolução no contexto da Educação Básica. Encoraje os alunos a explorar e utilizar o software em outras atividades matemáticas, enfatizando seu potencial como uma ferramenta versátil e poderosa.

Lembre-se de adaptar este plano de aula de acordo com as necessidades e a disponibilidade de recursos da turma.

# <span id="page-11-0"></span>**3.3 Soluções comentadas da atividade 1**

### <span id="page-11-1"></span>3.3.1 Resolução comentada utilizando o GeoGebra

Lendo atentamente o enunciado, pode-se identificar as informações e o objetivo da questão, que é determinar a quantidade máxima de assentos ocupados no ônibus que maximiza o valor arrecadado pela agência de viagens.

Sejam x a quantidade de assentos ocupados no ônibus e  $V(x)$  o valor total arrecadado pela agência de viagens. Através das informações fornecidas pelo enunciado, a variável x é um número natural tal que,  $0 \le x \le 50$ . Logo, tem-se a seguinte lei da função objetivo:

 $V(x) = 150x + 6(50 - x)x$ , onde  $(50 - x)$  representa a quantidade de assentos vagos. Logo,  $V(x) = 150x + 300x - 6x^2 = -6x^2 + 450x$ .

Pode-se substituir a variável V(x) pela letra y, obtendo a seguinte equação:

$$
y = -6x^2 + 450x.
$$

Antes de plotar o gráfico da função objetivo no GeoGebra, é necessário calibrar os valores dos eixos x e y para obter uma melhor visualização. A Figura 93 ilustra onde fazer esses ajustes. Calibrando a escala dos eixos x e y para 1 : 100, a visualização do gráfico da função ficará satisfatória.

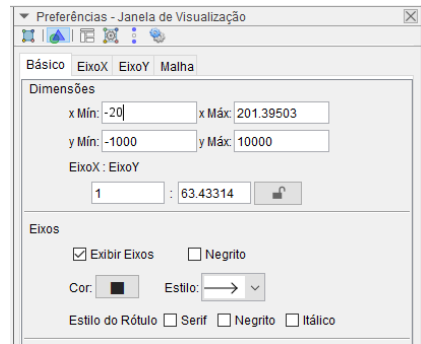

Figura 1 – Ajuste na janela de visualização (atividade 1)

Fonte: Software GeoGebra Classic 5.

O gráfico da função objetivo y = – 6x<sup>2</sup> + 450x tal que,  $0 \le x \le 50$  e x  $\in \mathbb{N}$ , é ilustrado na Figura 94. Como o domínio da função objetivo é composto por números naturais, a construção do seu gráfico não será tão simples e necessitará da utilização de alguns recursos adicionais do GeoGebra. Ao final dessa resolução comentada, estará disponível um link que elucida esse procedimento:

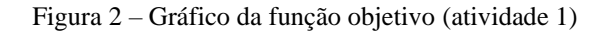

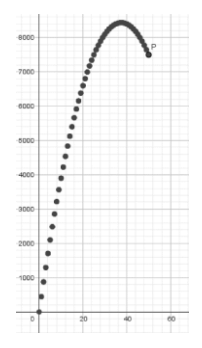

Fonte: Software GeoGebra Classic 5.

A Figura 95 ilustra os dois pontos de máximo do gráfico da função objetivo. Observe os valores das coordenadas nesses pontos.

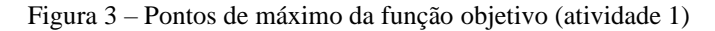

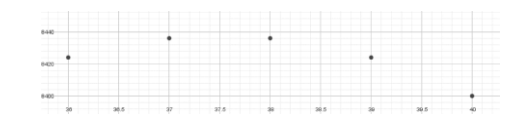

Fonte: Software GeoGebra Classic 5.

A Figura 96, ilustra o gráfico de uma função f de domínio real, cuja lei da função é  $f(x) = -6x^2 + 450x$ . Para esse domínio, observe que a função admite apenas um ponto de máximo.

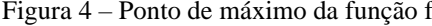

| $0 + 40$ | Maximo<br>----- |  |  |  |  |
|----------|-----------------|--|--|--|--|
|          |                 |  |  |  |  |
| 8420     |                 |  |  |  |  |

Fonte: Software GeoGebra Classic 5.

A Figura 97, ilustra o gráfico da função dada por  $f(x) = -6x^2 + 450x$  tal que,  $x \in [0, 1]$ 50], plotado no aplicativo GeoGebra para smartphone. Observe que o ponto máximo já está destacado com suas coordenadas, o que facilita a verificação.

Figura 5 – Gráfico da função f(x) plotado no APP para smartphones

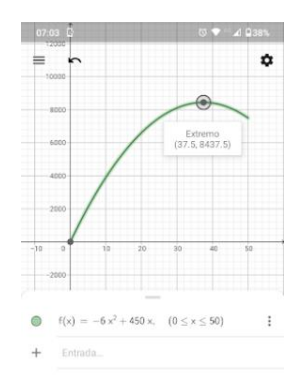

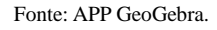

Verificando as abscissas dos pontos de máximo do gráfico da função objetivo, ilustrado na Figura 95, pode-se concluir que a quantidade de assentos ocupados no ônibus que maximiza o valor arrecadado pela agência de viagens é de  $x = 37$  ou  $x = 38$ . Fazendo os cálculos para V(37) e V(38):

$$
V(37) = -6(37)^2 + 450(37) = -6(1.369) + 16.650 = -8.214 + 16.650 = 8.436
$$
 reais.

$$
V(38) = -6(38)^2 + 450(38) = -6(1.444) + 17.100 = -8.664 + 17.100 = 8.436
$$
 reais.

Portanto, se a quantidade de assentos ocupados no ônibus for de 37 ou 38, a agência de viagens arrecada um valor máximo de R\$ 8.436,00.

Os alunos podem visualizar o processo de resolução de maneira iterativa, acessando o link <https://www.geogebra.org/m/rwbbverb> ou utilizando o código QR CODE:

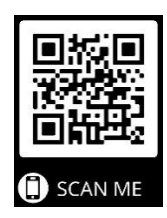

# <span id="page-14-0"></span>3.3.2 Resolução comentada utilizando a fórmula das coordenadas do vértice da parábola

Considerando uma função f de domínio real e dada por  $f(x) = -6x^2 + 450x$ , o seu gráfico é representado por uma parábola de concavidade voltada para baixo pois o coeficiente a é negativo. O vértice, nesse caso, é o ponto de máximo. Calculando as coordenadas do vértice da função f, obtém-se:

$$
\left(\frac{-b}{2a}, \frac{-(b^2-4ac)}{4a}\right) = \left(\frac{-450}{-12}, \frac{-(202.500+0)}{-24}\right) = (37.5; 8.437.5)
$$

Como V(x) é uma função cuja lei é dada por V(x) = – 6x<sup>2</sup> + 450x tal que,  $x \in \mathbb{N}$  e  $0 \le$  $x \le 50$ , o gráfico de V(x) é representado por pontos espaçados. Esses pontos estão situados sobre o gráfico da função f. Sabendo que 37,5 ∉ ℕ, devemos calcular os valores arrecadados pela agência de viagens na vizinhança desse valor, ou seja, para  $x = 37 e x =$ 38 para encontrar o valor máximo da função objetivo. Calculando os valores numéricos de V(x) para esses valores, obtém-se:

$$
V(37) = -6(37)^2 + 450(37) = -6(1.369) + 16.650 = -8.214 + 16.650 = 8.436
$$
 reais.  

$$
V(38) = -6(38)^2 + 450(38) = -6(1.444) + 17.100 = -8.664 + 17.100 = 8.436
$$
 reais.

A igualdade obtida acima para o valor arrecadado pela agência de viagens já era esperada, uma vez que o gráfico da função f é simétrico em relação ao seu vértice. Portanto, a agência de viagens arrecada um valor máximo de R\$ 8.436,00 quando a quantidade de assentos ocupados no ônibus é de 37 ou 38 lugares.

# <span id="page-14-1"></span>3.3.3 Resolução comentada utilizando técnicas de derivação

A seguir, são utilizadas as técnicas de derivação para calcular a quantidade de assentos ocupados no ônibus que maximiza a quantia arrecadada pela agência de viagens. Em Cálculo, considera-se o coeficiente angular da reta tangente ao gráfico de uma função derivável em um ponto, como sendo a derivada da função no ponto em questão. Seja t a reta tangente a um ponto P sobre o gráfico da função f tal que  $f(x) = -6x^2 + 450x$ ,  $0 \le x \le 50$  e  $x \in \mathbb{R}$ , ilustrado na Figura 99.

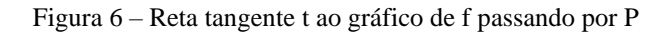

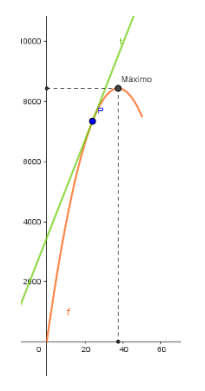

Fonte: Software GeoGebra Classic 5.

Repare que quando o ponto P coincide com o ponto de máximo, ilustrado na Figura 100, a reta tangente t é horizontal, o que significa que seu coeficiente angular é igual a zero. Isso ocorre porque no ponto de máximo, a função tem uma taxa de variação nula (coeficiente angular igual a zero), indicando que a derivada da função é igual a zero.

Figura 7 – Reta tangente a f no ponto de máximo

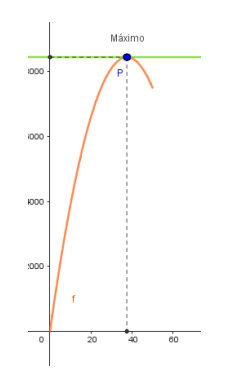

Fonte: Software GeoGebra Classic 5.

Calculando a derivada de  $f(x) = -6x^2 + 450x$ , obtém-se:

$$
f'(x) = -12x + 450.
$$

Fazendo f'(x) = 0  $\Rightarrow$  = 0 = -12x + 450  $\Rightarrow$  + 12x = 450  $\Rightarrow$  x =  $\frac{450}{12}$  = 37,5.

Logo, em x = 37,5 tem-se um ponto crítico do gráfico da função f, que é o candidato a ser ponto de máximo local. Para ratificar esse resultado, realiza-se o teste da 2ª derivada, que consiste em calcular f"(37,5) e verificar seu sinal. Se f"(37,5) < 0, tem-se um ponto de máximo local em x = 37,5. Calculando a segunda derivada de f(x) em relação a x, obtém-se:

$$
f''(x) = -12 \Rightarrow f''(37.5) = -12 < 0.
$$

Portanto, tem-se que o ponto de abscissa  $x = 37.5$  é um ponto de máximo local.

Os postulantes a pontos de máximo absoluto no domínio da função f são os pontos de abscissa x = 37,5 e aqueles cujos valores das abscissas são iguais aos extremos do intervalo [0,50]. Calculando o valor de  $f(x)$  para cada um desses valores, obtém-se:

$$
f(0) = 0
$$
  
\n
$$
f(50) = -6(50)^2 + 450(50) = -15.000 + 22.500 = 7.500
$$
  
\n
$$
f(37,5) = -6(37,5)^2 + 450(37,5) = -6(1.406,25) + 16.875 = -8.437,5 + 16.875 =
$$

Logo, o ponto de máximo absoluto da função f ocorre mesmo quando  $x = 37.5$ .

Os pontos do gráfico de V(x) estão sobre o gráfico de f. Para determinar a resposta do problema, deve-se então, calcular os valores numéricos de V(x) na vizinhança de 37,5, ou seja, calcular V(37) e V(38).

$$
V(37) = -6(37)^2 + 450(37) = -6(1.369) + 16.650 = -8.214 + 16.650 = 8.436
$$
 reais.  

$$
V(38) = -6(38)^2 + 450(38) = -6(1.444) + 17.100 = -8.664 + 17.100 = 8.436
$$
 reais.

A igualdade obtida acima para o valor arrecadado pela agência de viagens já era esperada, uma vez que o gráfico da função f é simétrico em relação ao seu vértice. Portanto, a agência de viagens arrecada um valor máximo de R\$ 8.436,00 quando a quantidade de assentos ocupados no ônibus é de 37 ou 38 lugares.

# <span id="page-17-0"></span>**3.4 Atividade 2: Otimização do valor de construção de um oleoduto**

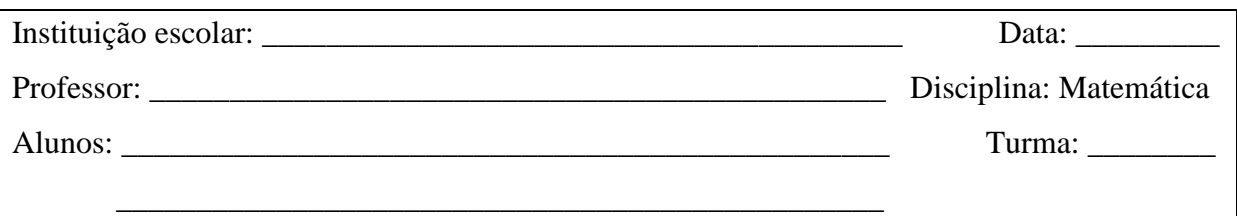

**Situação-problema:** *Imagine que você seja um engenheiro encarregado de projetar a construção de um oleoduto. Esse oleoduto ligará uma refinaria de petróleo, localizada no ponto A na margem norte de um rio, a um reservatório no ponto C, a uma distância de d = 20 km a leste do ponto B, situado na margem sul do rio. Considere ainda que AB e BC são perpendiculares e, que as margens do rio são paralelas e distam t = 4 km. Sabendo que o custo de construção por quilômetro sob o leito do rio é de R\$ 50.000, enquanto o custo por quilômetro sob a margem do rio é de R\$ 30.000, sua tarefa é determinar a rota ideal para minimizar os gastos financeiros dessa instalação. Além disso, calcule esse gasto mínimo para a instalação do oleoduto. Lembre-se de que, dependendo da sua resposta, pode ser promovido na empresa e receber um belo aumento salarial! A figura abaixo ilustra a disposição dos pontos no contexto descrito:*

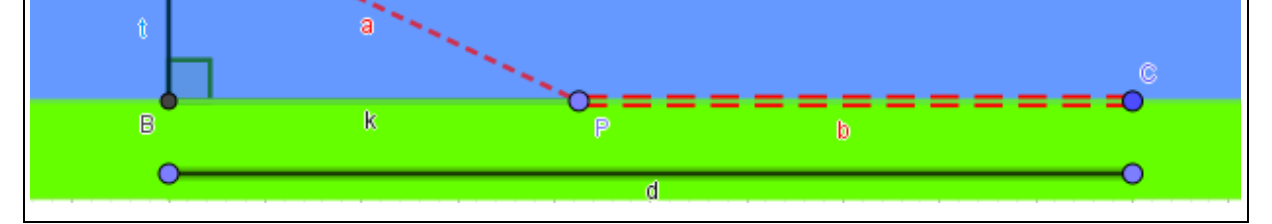

Determine o que se pede e responda as questões seguintes com base nas informações contidas no enunciado do problema.

1) Ao ler o enunciado da atividade, identifique o objetivo da situação-problema.

2) Qual é a disposição do oleoduto mais curta entre a refinaria e o reservatório? Calcule o valor de construção para essa situação.

3) Qual é a disposição mais longa entre a refinaria e o reservatório, considerando o ponto P ∈ BC? Calcule o valor de construção do oleoduto para essa situação.

4) Considere uma disposição de instalação do oleoduto em que o ponto P pertence a reta que passa pelos pontos B e C, mas P não pertence ao segmento BC. Podemos afirmar que nesse caso, o custo de construção será maior? Comente.

5) Quantas rotas poderíamos imaginar para a instalação do oleoduto?

6) Uma maneira de resolver esse problema seria obter a lei da função objetivo com duas variáveis e posteriormente, plotar o seu gráfico com o auxílio do software GeoGebra. Depois, verificar se há um ponto de mínimo levando em consideração o domínio da função objetivo. Determine os itens a seguir sabendo que  $t = 4$  km,  $d = 20$  km e considerando a figura abaixo que esquematiza o problema.

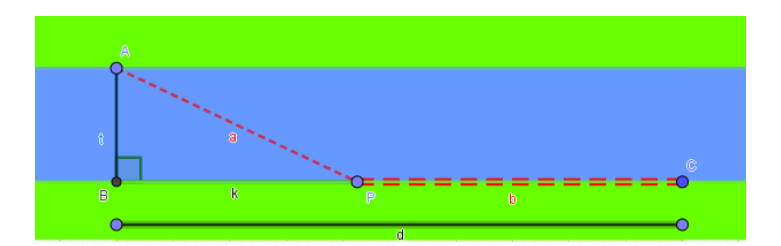

- a) O valor algébrico de *a* em função de k.
- b) O valor algébrico de **b** em função de k.
- c) A equação que relaciona o custo de instalação do oleoduto C em função de *a* e **b**.
- d) Finalmente, obtenha a equação da função objetivo que relaciona o custo C em função de k (Dica: substitua os valores algébricos de *a* e **b** na equação do item c).
- e) Quais são os valores possíveis que podem ser atribuídos à letra k?
- f) Identifique as variáveis dependente e independente da equação do item d.
- g) Reescreva a equação tal que a variável independente seja a letra x e a variável dependente seja a letra y.

7) Plote o gráfico da função objetivo utilizando o software GeoGebra. O gráfico possui ponto de mínimo no intervalo  $0 \le x \le 20$ ?

8) Se sua resposta anterior foi afirmativa, quais são as coordenadas desse ponto? O que elas representam?

9) Desenhe a configuração ideal da instalação do oleoduto no contexto do problema.

<span id="page-19-0"></span>10) Qual é o valor mínimo necessário para a instalação do oleoduto?

# **3.5 Plano de aula da atividade 2 – Otimização do valor de construção de um oleoduto**

**Ano de escolaridade:** 9° ano do Ensino Fundamental e 1º ano do Ensino Médio.

**Pré-requisitos:** Cálculos algébricos, Teorema de Pitágoras e Funções.

**Duração:** 2 aulas de 50 minutos.

# **Objetivos:**

- Utilizar o software GeoGebra como uma ferramenta alternativa às técnicas de derivação para resolver o problema de otimização dos custos de construção do oleoduto;
- Compreender e demonstrar a importância da matemática e da tecnologia na resolução de problemas do mundo real, e como ela pode auxiliar na tomada de decisões eficientes.

# **Recursos necessários:**

- Computadores, tablets ou smartphones com o software GeoGebra instalado ou acesso ao GeoGebra online [\(www.geogebra.org\)](http://www.geogebra.org/);
- Projetor ou tela para exibir as demonstrações no GeoGebra;
- Folhas de papel e lápis para anotações;
- Lousa, marcadores e apagador.

# **Sugestão do passo a passo:**

### **Introdução (10 minutos)**

Inicie a aula explicando que os alunos irão resolver o problema de otimização do custo de construção do oleoduto utilizando o GeoGebra como uma ferramenta auxiliar. Destaque que essa abordagem evitará a necessidade de utilizar as regras de derivação, que são normalmente ensinadas no nível superior. Explique o conceito de otimização e como ele pode ser aplicado para encontrar o valor mínimo do custo de construção do oleoduto. Ressalte a importância desse problema, destacando sua relevância econômica e a necessidade de eficiência na construção de infraestruturas.

# **Apresentação do software GeoGebra (10 minutos)**

Mostre aos alunos como abrir o GeoGebra no computador e familiarize-os com a interface. Explique as principais ferramentas e recursos do GeoGebra que serão utilizados durante a atividade. Por exemplo, a plotagem do gráfico da função que representa a modelagem do problema e a ferramenta "Ponto" → "Otimização", além de outros recursos relevantes. Além disso, a configuração da janela de visualização será necessária pois o gráfico da função objetivo extrapola as configurações inicias do programa. Certifique-se de abordar o uso adequado dessas ferramentas para que os alunos possam resolver o problema em questão.

### **Exploração da atividade (60 minutos)**

Distribua a atividade em uma folha ou apresente-a na lousa para os alunos: *Imagine que você seja um engenheiro encarregado de projetar a construção de um oleoduto que conectará uma refinaria de petróleo, localizada no ponto A na margem norte de um rio. Esse rio é caracterizado por margens retas e paralelas, distantes t = 4 km entre si. O objetivo é ligar essa refinaria a um reservatório no ponto C, que está situado a uma distância d = 20 km a leste do ponto B, localizados na margem sul do rio. Considere o segmento AB perpendicular às margens do rio. A figura abaixo ilustra a disposição dos pontos no contexto descrito:*

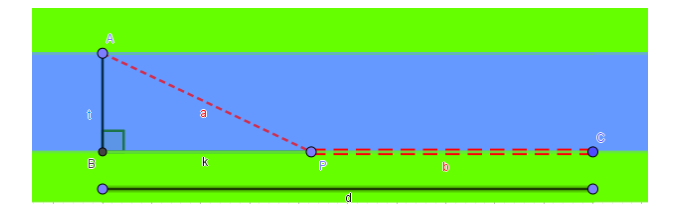

*Sabendo que o custo de construção por quilômetro sob o leito do rio é de R\$ 50.000, enquanto o custo por quilômetro sob a margem do rio é de R\$ 30.000, determine a rota mais vantajosa para o oleoduto, de modo a minimizar os custos de construção. Além disso, calcule o valor mínimo desse custo, levando em conta as medidas dos trechos escolhidos. Utilize o software GeoGebra como ferramenta auxiliar nesse trabalho.*

O objetivo da situação-problema envolve a busca pela rota que resulte no menor custo de construção do oleoduto e a determinação desse valor mínimo. Incentive os alunos a pensar de forma estratégica, considerando as diferentes opções disponíveis e avaliando as consequências de cada escolha. Circule pela sala oferecendo suporte aos alunos e incentive-os a utilizar o GeoGebra como uma ferramenta de apoio. Saliente o papel do software na agilidade da análise e visualização dos resultados.

## **Discussão em grupo (10 minutos)**

Promova uma discussão em grupo para compartilhar as soluções encontradas pelos alunos, incentivando a troca de estratégias e resultados. Faça perguntas orientadoras para estimular a reflexão. Valorize as etapas seguidas, as suposições e as considerações feitas durante a otimização. Forneça feedback construtivo e destaque a importância da matemática e da tecnologia na resolução de problemas do mundo real. Crie um ambiente inclusivo e colaborativo, onde todos possam participar e construir conhecimento coletivamente.

### **Avaliação**

Realize perguntas individualmente ou em grupo para verificar a compreensão dos alunos sobre o conceito de otimização e a aplicação da matemática nesse contexto. Avalie a capacidade deles em interpretar e comunicar corretamente os resultados obtidos. Incentive-os a dar explicações claras e precisas, fornecendo feedback construtivo para aprimorar a compreensão e a comunicação dos resultados. Valorize as diferentes abordagens e promova a troca de ideias entre eles.

# **Conclusão (10 minutos)**

Conclua a aula destacando a importância do GeoGebra como uma ferramenta valiosa na resolução de problemas matemáticos. Demonstre aos alunos como o software facilitou a tarefa de encontrar a disposição ideal do oleoduto, oferecendo uma abordagem alternativa e acessível para resolução de problemas desse tipo. Ressalte a capacidade do GeoGebra de visualizar e manipular gráficos de funções, agilizando e simplificando cálculos complexos. Encoraje-os a explorar o software em outras atividades matemáticas, reconhecendo sua versatilidade e poder. Reforce a importância da matemática e da tecnologia na resolução de problemas do mundo real, incentivando-os a aplicar a matemática de forma criativa e inovadora.

Lembre-se de que este plano de aula é apenas uma sugestão e pode ser adaptado de acordo com as necessidades e recursos disponíveis na turma. O objetivo principal é proporcionar uma experiência significativa de aprendizado, despertando o interesse dos alunos pela matemática e mostrando sua aplicação prática em situações do cotidiano.

### <span id="page-22-0"></span>**3.6 Soluções comentadas da atividade 2**

# <span id="page-22-1"></span>3.6.1 Resolução comentada 1 utilizando o GeoGebra

Nessa solução, é utilizado o seguinte roteiro para resolver a situação-problema:

- i. Leia o enunciado;
- ii. Identifique as variáveis;
- iii. Modele o problema utilizando letras para as variáveis;
- iv. Estabeleça as restrições;
- v. Plote o gráfico da função objetivo no software;
- vi. Identifique o ponto de máximo e suas coordenadas;
- vii. Determine as medidas da disposição do oleoduto que minimiza os custos;
- viii. Verifique se os valores obtidos são plausíveis.

O problema pode ser representado pela Figura 101, onde  $t = 4km e k + b = d = 20 km$ .

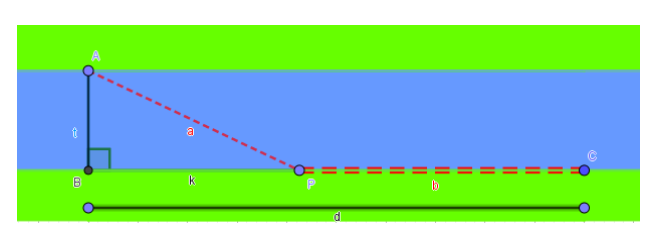

Figura 8 – Disposição geométrica do problema da atividade 2

A análise dos casos em que o ponto P pertence a reta que passa pelos pontos B e C mais não pertence ao segmento BC é trivial, pois nessas situações o custo de construção é visualmente mais oneroso. As Figuras 102 e 103 ilustram essas duas situações.

Figura 9 – Disposição geométrica do problema ( $P \notin BC$ ) – atividade 2

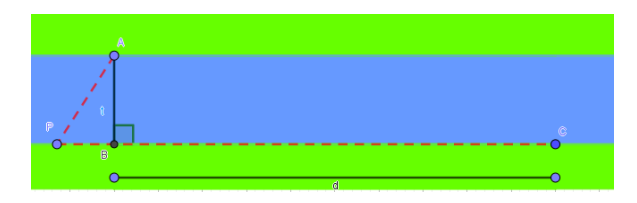

Fonte: Software GeoGebra Classic 5.

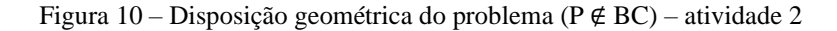

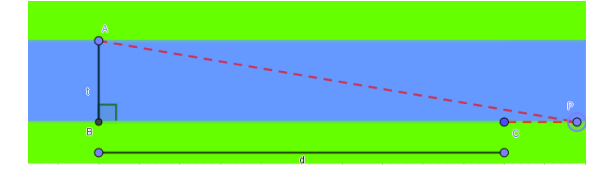

Fonte: Software GeoGebra Classic 5.

Analisando os casos em que o ponto P pertence ao segmento BC, é utilizado o Teorema de Pitágoras para obter o valor da medida *a* do segmento AP:

$$
a^2 = t^2 + k^2 = 4^2 + k^2 \Rightarrow a^2 = 16 + k^2 \Rightarrow a = \pm \sqrt{16 + k^2}.
$$

Como *a* representa a medida de um segmento, logo *a* > 0. Daí,  $a = \sqrt{16 + k^2}$ . Tem-se ainda que k + b = 20  $\Rightarrow$  b = 20 – k. Logo, a função custo da construção do oleoduto C(k) em função de k, é dada por:

 $C(k) = 50.000a + 30.000b = 50.000\sqrt{16 + k^2} + 30.000(20 - k)$ , com  $0 \le k \le 20$ , pois k  $\leq d = 20$  km e k representa uma medida não negativa.

Para visualizar o gráfico de C(k) de forma adequada, é necessário fazer alguns ajustes na janela de visualização do GeoGebra. A Figura 104 ilustra onde fazer esses ajustes.

Fonte: Software GeoGebra Classic 5.

Calibrando a escala dos eixos x e y para 1 : 50.000, a visualização gráfica da função ficará satisfatória.

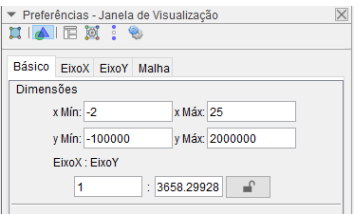

Figura 11 – Configuração da janela de visualização (atividade 2)

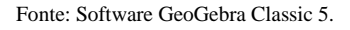

### A Figura 105 ilustra o gráfico da função C(k) plotado no GeoGebra:

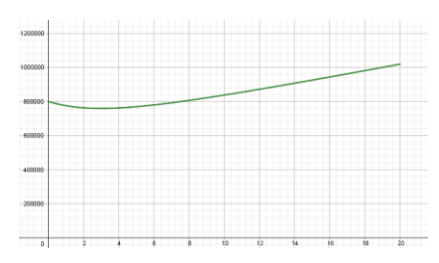

Figura 12 – Gráfico da função objetivo de C(k)

O gráfico de C(k) apresenta um valor mínimo. Para uma melhor visualização desse ponto com suas coordenadas, basta aproximar o gráfico no software. A Figura 106 ilustra o ponto mínimo do gráfico de C(k) com a tela aproximada:

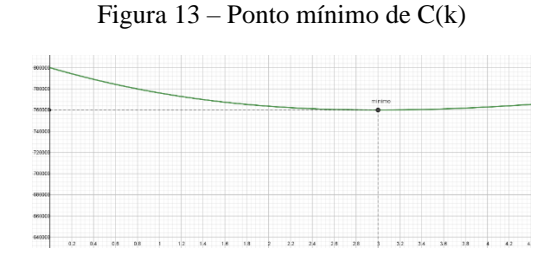

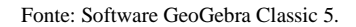

A ordenada nesse ponto representa o valor mínimo do custo de construção do oleoduto, enquanto que a abscissa representa o valor da medida k do segmento BP. A Figura 107 ilustra o gráfico de C(k) plotado no aplicativo GeoGebra para smartphone. Observe que o ponto mínimo já está destacado com suas coordenadas, o que facilita a verificação.

Fonte: Software GeoGebra Classic 5.

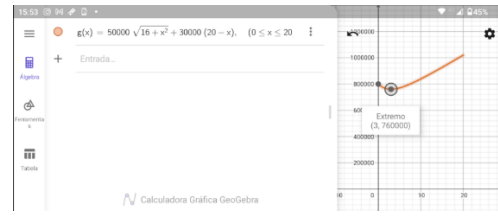

Figura 14 – Gráfico da função objetivo plotado no APP – atividade 2

Fonte: APP GeoGebra Classic para smartphone.

Logo, a configuração do oleoduto que resulta em menores custos é aquela em que  $k =$ 3 km e o custo de construção é de R\$ 760.000,00. Calculando os valores das medidas de *a* e b, obtém-se: *a* = √16 +  $k^2$  = √16 + 3<sup>2</sup> = √16 + 9 = √25 = 5 km e como k + b = 20 ⇒ b = 20 −  $k = 20 - 3 = 17$  km.

Portando, a disposição do oleoduto que minimiza o custo de sua instalação é aquela em que *a* = 5 km e o b = 17 km. O custo mínimo correspondente a essa disposição é de R\$ 760.000,00.

A solução iterativa desta atividade pode ser acessada através do link <https://www.geogebra.org/m/xwpwave7> ou pelo código QR CODE:

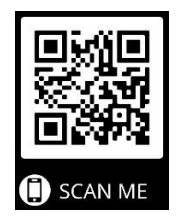

# <span id="page-25-0"></span>3.6.2 Resolução comentada 2 utilizando o GeoGebra

Uma outra maneira de resolver esse problema através do software seria a representação geométrica do problema e formatação de uma tabela relacionando os valores de *a* e **b** com o custo total de instalação do oleoduto. Essa solução está disponível através do link <https://www.geogebra.org/m/pavewf2y> ou pelo código QR CODE:

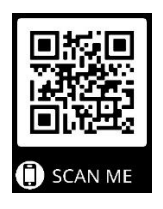

### <span id="page-26-0"></span>3.6.3 Resolução comentada utilizando técnicas de derivação

Embora se tenha encontrado as medidas exatas da disposição do oleoduto que minimizam seu custo de construção através das resoluções acima, é importante destacar que nem sempre será possível obter respostas exatas. Isso ocorre porque o software pode realizar aproximações quando as respostas envolverem números irracionais ou dízimas periódicas. Essas aproximações podem ser suficientes para aplicação prática do problema, mesmo que não sejam as soluções exatas. Portanto, é importante interpretar e avaliar os resultados considerando as limitações e a natureza aproximada das soluções obtidas.

A seguir, são utilizadas as técnicas de derivação para resolver o problema de otimização do oleoduto. Em resumo, a derivação é uma ferramenta essencial utilizada para determinar os valores exatos em problemas de otimização. Através das regras de derivação, pode-se analisar a função de maneira precisa, determinar os pontos críticos e verificar se eles correspondem a máximos ou mínimos. Dessa forma, a derivação contribui para a obtenção dos resultados exatos em problemas de otimização. Contudo, esse conteúdo extrapola o currículo da Educação Básica, sendo abordado nos cursos de Cálculo nas universidades.

Em Cálculo, consideramos o coeficiente angular da reta tangente ao gráfico de uma função derivável em um ponto como sendo a derivada da função no ponto em questão. Seja t a reta tangente a um ponto S sobre o gráfico de C(k), ilustrado na Figura 109.

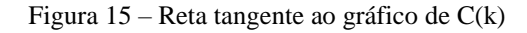

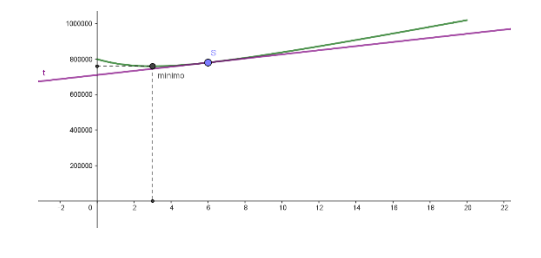

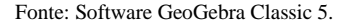

Calculando a derivada em relação a k de C(k) =  $50.000 \sqrt{16 + k^2} + 30.000 (20 - k)$  tal que,  $0 \le k \le 20$  e k  $\in \mathbb{R}$ , encontra-se a seguinte equação:

$$
C'(k) = 50.000 \left( \frac{2k}{2\sqrt{16 + k^2}} \right) - 30.000.
$$

Repare que quando o ponto S coincide com o ponto de mínimo, ilustrado na Figura 110, a reta tangente t é horizontal, o que significa que seu coeficiente angular é igual a zero. Isso ocorre porque no ponto de mínimo, a função tem uma taxa de variação nula, indicando que a derivada da função é igual a zero.

Figura 16 – Reta tangente a C(K) no ponto de mínimo

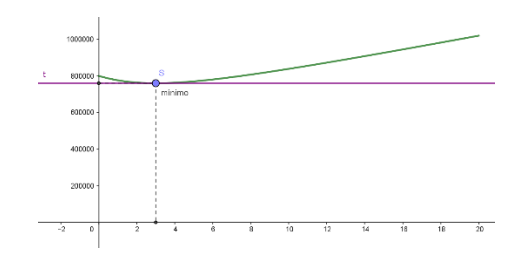

Fonte: Software GeoGebra Classic 5.

Logo, igualando C'(k) a zero, obtém-se:

$$
0 = 50.000 \left(\frac{2k}{2\sqrt{16 + k^2}}\right) - 30.000 \Rightarrow 30.000 = 50.000 \left(\frac{2k}{2\sqrt{16 + k^2}}\right) \Rightarrow \frac{30.000}{50.000} = \frac{3}{5} = \left(\frac{2k}{2\sqrt{16 + k^2}}\right) \Rightarrow
$$

$$
6\sqrt{16 + k^2} = 10k \Rightarrow \sqrt{16 + k^2} = \frac{10k}{6} = \frac{5k}{3}.
$$

Elevando ambos os lados ao quadrado, obtém-se:

$$
16 + k^2 = \frac{25k^2}{9} \Rightarrow 9(16 + k^2) - 25k^2 = 0 \Rightarrow 144 + 9k^2 - 25k^2 = 0 \Rightarrow 144 - 16k^2 = 0 \Rightarrow k^2 = \frac{-144}{-16}
$$

$$
= \frac{18}{2} = 9 \Rightarrow k = \pm\sqrt{9} = \pm 3.
$$

Como  $0 \le k \le 20$ , tem-se que  $k = 3km$ , que é a abscissa do ponto crítico do gráfico de C(k). Esse ponto é candidato a ser ponto de mínimo local. Para ratificar esse resultado, realiza-se o teste da 2ª derivada, que consiste em calcular C"(3) e verificar seu sinal. Se  $C''(3) > 0$ , tem-se um ponto de mínimo local em  $k = 3km$ .

Calculando a segunda derivada de C(k) em relação a k, obtém-se:

$$
C''(k) = \frac{100.000(2\sqrt{16 + k^2}) - (100.000k)\left(\frac{4k}{2\sqrt{16 + k^2}}\right)}{4(16 + k^2)} = \frac{400.000(16 + k^2) - 400.000k^2}{8(16 + k^2)\sqrt{16 + k^2}} = \frac{50.000(16 + k^2) - 50.000k^2}{(16 + k^2)\sqrt{16 + k^2}} = \frac{800.000 + 50.000k^2 - 50.000k^2}{(16 + k^2)\sqrt{16 + k^2}} = \frac{800.000}{\sqrt{(16 + k^2)^3}}.
$$

Calculando C"(3), obtém-se:

$$
C''(3) = \frac{800.000}{\sqrt{(16+3^2)^3}} = \frac{800.000}{\sqrt{25^3}} = \frac{800.000}{125} = 6.400 > 0.
$$

Logo, em  $k = 3$  km tem-se um ponto de mínimo local. Calculando  $C(k)$  nas extremidades do intervalo  $0 \le k \le 20$  e em k = 3 km, obtém-se os seguintes valores:

$$
C(0) = 50.000\sqrt{16 + 0^2} + 30.000(20 - 0) = 200.000 + 600.000 = 800.000
$$
  

$$
C(20) = 50.000\sqrt{16 + 20^2} + 30.000(20 - 20) \approx 1.019.803,9
$$
  

$$
C(3) = 50.000\sqrt{16 + 3^2} + 30.000(20 - 3) = 250.000 + 510.000 = 760.000
$$

Assim, o ponto de mínimo absoluto da função C(k) no intervalo  $0 \le k \le 20$  ocorre em k = 3 km. Para determinar a disposição que minimiza os custos com a instalação do oleoduto, basta calcular os valores de *a* e b. Daí, obtém-se:  $a^2 = 4^2 + k^2 = 16 + 3^2 = 16 + 9 = 25 \Rightarrow a^2 = 16$ 25 ⇒  $a = \pm \sqrt{25} = \pm 5$ , mas como *a* representa uma medida positiva,  $a = 5$  km.

Como  $k + b = 20 \Rightarrow 3 + b = 20 \Rightarrow b = 17$  km.

Portando, a disposição do oleoduto que minimiza o custo de sua instalação é aquela em que *a* = 5 km e b = 17 km. Além disso, o custo mínimo para a construção do oleoduto é de R\$ 760.000,00.

# <span id="page-28-0"></span>**3.7 Atividade 3: Otimização das dimensões do terreno retangular de área 10 hectares e com perímetro mínimo**

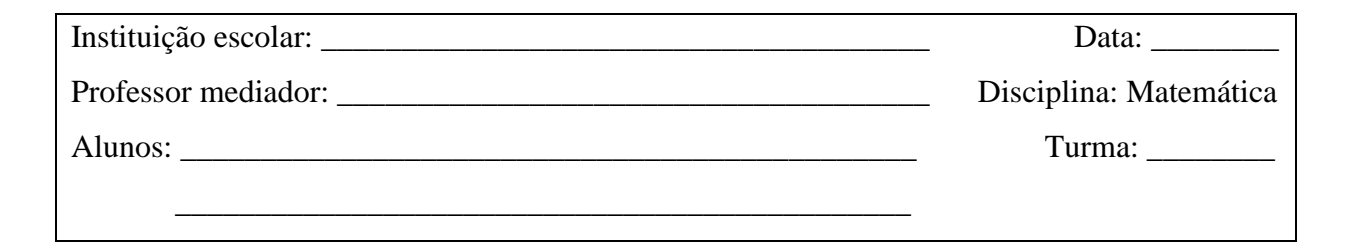

*Situação-problema: Em uma fazenda, há uma área de terreno retangular disponível para criar um pasto para os animais. O proprietário deseja que o pasto tenha uma área de 10 hectares (100.000 m²), mas ele tem um orçamento limitado para construir uma cerca ao redor dessa região. Utilizando o software GeoGebra, determine as dimensões aproximadas do retângulo que minimizam seu perímetro, garantindo que a área desejada seja alcançada e que a quantidade de material necessária para a construção dessa cerca seja mínima.*

Determine o que se pede e responda as questões seguintes com base na situaçãoproblema anterior.

1) Ao ler o enunciado da atividade, identifique o objetivo da situação-problema.

2) Crie três configurações distintas de terrenos cuja área vale 10 ha (100.000 m²). Calcule o perímetro de cada uma delas.

3) Quantas configurações diferentes poderíamos imaginar para esse retângulo de área 10 ha?

4) Uma maneira de resolver a situação-problema seria obter a lei da função objetivo com duas variáveis e posteriormente, plotar o seu gráfico com o auxílio do software GeoGebra. Depois, verificar se há um possível ponto de mínimo levando em consideração o domínio da função objetivo. Sabendo que a área do retângulo de comprimento c e largura l é de 10 ha =  $100.000$ m², determine:

- a) O valor algébrico de l em função de c (utilize a fórmula da área de um retângulo).
- b) A equação que relaciona o perímetro P do retângulo em função de c (substitua o valor algébrico obtido para a largura no item anterior na equação do perímetro do retângulo).
- c) Faz sentido para o problema se  $c = 0$ ? E se c for igual a um número negativo? Quais são os valores possíveis que podem ser atribuídos ao comprimento c?
- d) Identifique as variáveis dependente e independente da equação do item b.
- e) Reescreva a equação tal que, a variável independente seja a letra x e a variável dependente seja a letra y.

5) Configure a janela de visualização do GeoGebra tal que, a escala entre os eixos x e y (nesta ordem) fique de um para dez (1 : 10). Plote o gráfico da função objetivo utilizando o software. O gráfico da função objetivo possui ponto de mínimo em seu domínio?

6) Se sua resposta anterior foi afirmativa, determine as coordenadas desse ponto. O que elas representam?

7) Qual é o perímetro mínimo do retângulo de área 10 ha?

8) Desenhe a configuração ideal do retângulo de 10 ha cujo perímetro é mínimo. Como podemos classificar esse retângulo?

9) Se o custo por metro linear de uma cerca é de R\$ 20,00, calcule o valor mínimo necessário para adquirir a quantidade de cerca suficiente para cercar um terreno retangular com área de 10 hectares, buscando alcançar um perímetro mínimo.

<span id="page-30-0"></span>**3.8 Plano de aula da atividade 3 – Otimização do gasto com a construção de uma cerca**

**Ano de escolaridade:** 9º ano do Ensino Fundamental e 1º ano do Ensino Médio. **Pré-requisitos:** Funções, Cálculo Algébrico, Perímetro e Área de Retângulos. **Duração:** 2 aulas de 50 minutos.

# **Objetivos:**

- Utilizar o software GeoGebra como uma ferramenta alternativa às técnicas de derivação para determinar as dimensões aproximadas de um terreno retangular que minimizam o custo de produção de uma cerca ao seu redor;
- Compreender e demonstrar a importância da matemática e da tecnologia na resolução de problemas do mundo real e como ela pode auxiliar na tomada de decisões eficientes.

# **Recursos necessários:**

- Computadores ou smartphones com o software GeoGebra instalado ou acesso ao GeoGebra online [\(www.geogebra.org\)](http://www.geogebra.org/);
- Projetor ou tela para exibir as demonstrações no GeoGebra;
- Folhas de papel e lápis para anotações;
- Lousa, marcadores e apagador.

# **Sugestão do passo a passo:**

# **Introdução (10 minutos)**

Inicie a aula explicando aos alunos que eles irão resolver um problema de otimização, especificamente relacionado à determinação das medidas de um retângulo de área 10 hectares (1 ha = 10.000 m²) com perímetro mínimo. Para isso, eles vão utilizar o software GeoGebra como uma ferramenta que os ajudará a plotar o gráfico da função objetivo e encontrar as medidas aproximadas que atendem a essa condição. Destaque que essa abordagem evitará a necessidade de utilizar as regras de derivação, que são normalmente ensinadas no nível superior. Através do software, essas técnicas algébricas são substituídas por uma simples visualização gráfica do ponto mínimo do gráfico da função objetivo.

Explique que o conceito de otimização é o processo de encontrar o valor máximo ou mínimo de uma função, sujeito a certas restrições e como se pode aplicá-lo para encontrar as medidas aproximadas do retângulo que atendem a essa condição. Nesse caso, se quer minimizar o perímetro do retângulo enquanto se mantém a área fixa em 10 hectares.

### **Apresentação do software GeoGebra (10 minutos)**

Mostre aos alunos como abrir o GeoGebra no computador e familiarize-os com a interface. Explique as principais ferramentas e recursos do software que serão utilizados durante a atividade, como a plotagem do gráfico da função objetivo e outros recursos relevantes como a ferramenta "Ponto" → "Otimização". Certifique-se de abordar o uso adequado dessas ferramentas para resolver o problema em questão.

### **Exploração da atividade (60 minutos)**

Distribua a atividade em uma folha ou apresente-a na lousa para os alunos: *"Em uma fazenda, há uma área de terreno retangular disponível para criar um pasto para os animais. O proprietário deseja que o pasto tenha uma área de 10 hectares (100.000 m²), mas ele tem um orçamento limitado para construir uma cerca ao seu redor. Utilizando o software GeoGebra, determine as dimensões aproximadas do retângulo que minimizam seu perímetro, garantindo que a área desejada seja alcançada e a quantidade de material necessária para a construção dessa cerca seja mínima."*

O desafio consiste em determinar as dimensões aproximadas do retângulo que minimizam seu perímetro, garantindo que o gasto com a construção da cerca seja mínimo. Incentive os alunos a explorar o GeoGebra para facilitar a resolução dessa tarefa. Encoraje-os a utilizar o software como uma ferramenta de apoio durante a resolução do desafio.

Durante a atividade, circule pela sala, oferecendo suporte aos alunos e esclarecendo eventuais dúvidas que possam surgir.

## **Discussão em grupo (10 minutos)**

Reúna a turma para discutir as soluções encontradas pelos alunos. Incentive-os a compartilhar suas estratégias e resultados. Durante a discussão, faça perguntas orientadoras para estimular a reflexão, tais como: "Quais foram as medidas aproximadas que vocês encontraram? Como chegaram a esses valores? Por que acreditam que essas medidas correspondem ao perímetro mínimo?" Essa troca de ideias ajudará os alunos a aprofundar seu entendimento sobre o problema e a considerar diferentes abordagens para a otimização do perímetro.

# **Conclusão (10 minutos)**

Conclua a aula ressaltando a importância do GeoGebra como uma ferramenta valiosa na resolução de problemas matemáticos, evidenciando como ele facilitou a tarefa de encontrar as medidas aproximadas do problema em questão. Nesse momento, é oportuno mencionar a relevância do Cálculo e dos conceitos de derivação para a determinação dos valores exatos das medidas procuradas. Encoraje os alunos a explorar e utilizar o GeoGebra em outras atividades matemáticas, enfatizando seu potencial como uma ferramenta versátil e poderosa.

Lembre-se de adaptar este plano de aula de acordo com as necessidades e a disponibilidade de recursos da turma.

# <span id="page-32-0"></span>**3.9 Soluções comentadas da atividade 3**

# <span id="page-32-1"></span>3.9.1 Resolução comentada utilizando o GeoGebra

O desafio da situação-problema desta atividade consiste em determinar as dimensões aproximadas do retângulo que minimizam seu perímetro. Para resolver esse desafio de otimização, é necessário calcular o perímetro mínimo do retângulo com área de 10 hectares (100.000 m²). Para solucionar esse problema de otimização, o seguinte roteiro pode ser utilizado:

- i. Leia o enunciado;
- ii. Identifique as variáveis;
- iii. Modele o problema utilizando letras para as variáveis;
- iv. Estabeleça as restrições;
- v. Plote o gráfico da função objetivo no software;
- vi. Identifique o ponto de mínimo e os valores de suas coordenadas;
- vii. Determine as dimensões aproximadas do retângulo de área 10 ha com perímetro mínimo;
- viii. Verifique se os valores obtidos para as dimensões do retângulo são plausíveis.

Sejam c, l, A e P as respectivas medidas do comprimento, largura, área e perímetro do retângulo de área 10 ha. Sabendo que  $A = 10$  ha = 100.000 m<sup>2</sup> e que a área do retângulo é calculada através da fórmula  $A = c$ l, obtém-se:

$$
100.000 = c1 \Rightarrow 1 = \frac{100000}{c}.
$$

Substituindo o valor algébrico de l na fórmula do perímetro do retângulo que é dado por P = 2l + 2c, obtém-se a lei da função objetivo:

 $P(c) = 2\left(\frac{100000}{c}\right)$  $\left(\frac{0.000}{c}\right)$  + 2c tal que, c  $\in \mathbb{R}$  e c > 0, pois o comprimento do retângulo representa uma medida positiva e não nula.

Para visualizar o gráfico de P(c) de forma adequada, é necessário fazer alguns ajustes na janela de visualização do GeoGebra. A Figura 111 ilustra onde fazer esses ajustes. Calibrando a escala dos eixos x e y para 1 : 10, a visualização gráfica da função ficará satisfatória.

Figura 17 – Configuração da janela de visualização (atividade 3)

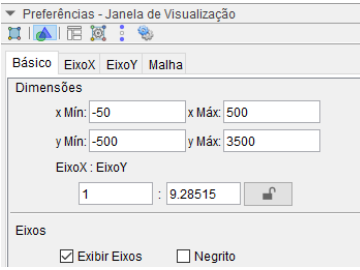

Fonte: Software GeoGebra Classic 5.

Plotando o gráfico de P(c) =  $2\left(\frac{100000}{c}\right)$  $\left(\frac{1}{c}\right)$  + 2c tal que, c  $\in \mathbb{R}$  e c > 0, no software, obtémse o gráfico da função objetivo, ilustrado na Figura 112.

Figura 18 – Gráfico da função P(c)

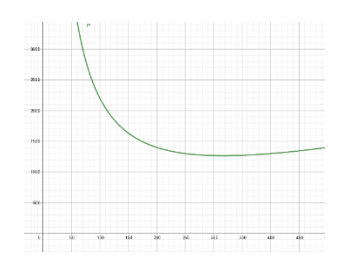

Fonte: Software GeoGebra Classic 5.

Observe que o gráfico dessa função apresenta um ponto de mínimo. Pode-se obter uma aproximação precisa das coordenadas desse ponto maximizando o gráfico conforme desejado ou utilizando a ferramenta "Otimização". As Figura 113 e 114 ilustram o ponto de mínimo do gráfico de P(c) com a tela aproximada.

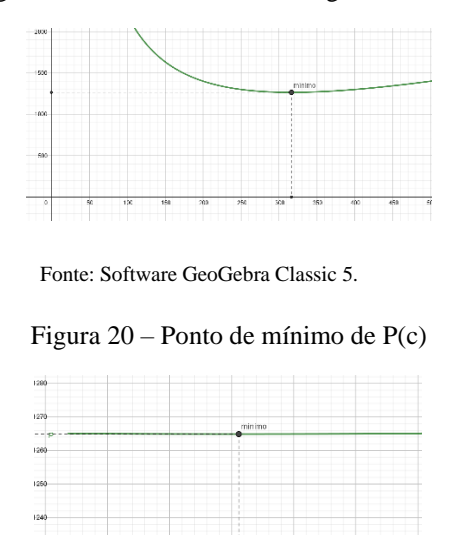

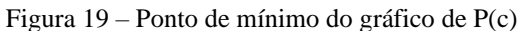

Fonte: Software GeoGebra Classic 5.

A Figura 115 ilustra o gráfico de P(c) plotado no aplicativo GeoGebra para smartphone. Observe que o ponto de mínimo já está destacado, o que facilita a verificação dos valores das coordenadas desse ponto.

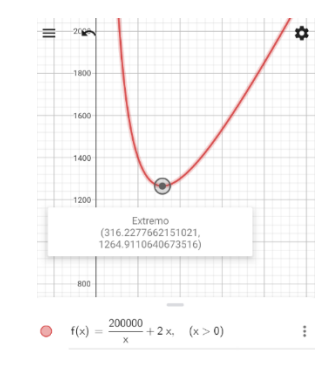

Figura 21 – Gráfico de P(c) plotado no APP para smartphone

Fonte: APP GeoGebra para smartphone.

Logo, o perímetro mínimo do retângulo de área 100.000 m² é indicado pela ordenada do ponto de mínimo e esse valor é de aproximadamente 1264,91 metros. Já o comprimento do retângulo é indicado pela abscissa do ponto de mínimo e esse valor é de aproximadamente 316,23 metros. Calculando o valor da largura quando  $c = 316,23$  m, obtém-se:

$$
l = \frac{100000}{c} = \frac{100000}{316,23} \simeq 316,23 \,\mathrm{m}.
$$

Agora, basta verificar a plausibilidade desses valores:

$$
A = cl = 316,23^2 \simeq 100.000 \text{ m}^2 = 10 \text{ ha}.
$$

Portanto, uma aproximação das medidas do retângulo de área 10 hectares que minimizam seu perímetro é obtida quando se tem  $c = 1 = 316,23$  m, ou seja, o retângulo ideal para a resolução do problema é um quadrado de aresta medindo 316,23 metros aproximadamente. Lembrando que essa é uma aproximação dos valores obtidos através do GeoGebra. Os valores exatos podem ser obtidos utilizando técnicas de derivação.

O link <https://www.geogebra.org/m/gjtugdd5> dá acesso a solução iterativa desta atividade, assim como o código QR CODE:

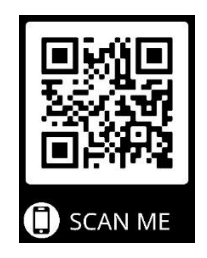

# <span id="page-36-0"></span>3.9.2 Resolução comentada utilizando técnicas de derivação

A seguir, são utilizadas as técnicas de derivação para calcular os valores exatos das medidas do retângulo de área 10 hectares que minimizam seu perímetro.

Em Cálculo, considera-se o coeficiente angular da reta tangente ao gráfico de uma função derivável em um ponto como sendo a derivada da função no ponto em questão. Seja t a reta tangente a um ponto K sobre o gráfico de P(c), ilustrado na Figura 117.

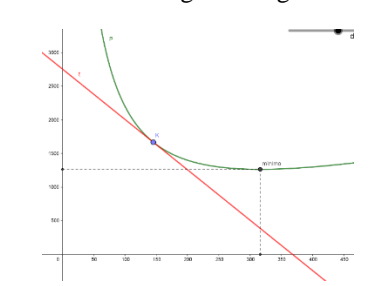

Figura 22 – Reta tangente ao gráfico de P(c)

Fonte: Software GeoGebra Classic 5.

Repare que quando o ponto K coincide com o ponto de mínimo, ilustrado na Figura 118, t é paralela ao eixo x, o que significa que seu coeficiente angular é igual a zero. Isso ocorre, porque no ponto de mínimo a função tem uma taxa de variação nula, indicando que a derivada da função é igual a zero.

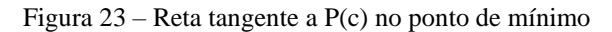

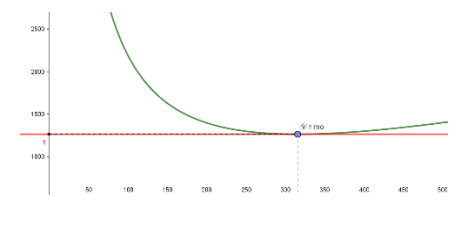

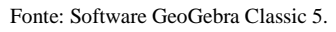

Calculando a derivada de P(c) =  $2\left(\frac{100000}{c}\right)$  $\left(\frac{1}{c}\right)$  + 2c tal que, c ∈ ℝ e c > 0, obtém-se:  $P'(c) = -2\left(\frac{100.000}{c^2}\right)$  $\frac{1}{c^2}$  + 2.

Fazendo  $P'(c) = 0$ , obtém-se:

$$
P'(c) = 0 = -2\left(\frac{100000}{c^2}\right) + 2 = \frac{-200000 + 2c^2}{c^2} \Rightarrow 0 = \frac{-200000 + 2c^2}{c^2} \Rightarrow -200000 + 2c^2 = 0 \Rightarrow
$$
  

$$
c^2 = \frac{200000}{2} \Rightarrow c = \pm \sqrt{100000} = \pm 100\sqrt{10} \text{ m}.
$$

Como o comprimento do retângulo representa uma medida positiva e não nula, tem-se que c =  $100\sqrt{10}$  m.

Logo, o ponto do gráfico de P(c) que possui abscissa igual a  $100\sqrt{10}$  m é um ponto crítico. Esse ponto é candidato a ser ponto de mínimo de P(c). Para ratificar esse resultado, realiza-se o teste da 2ª derivada, que consiste em calcular P" $(100\sqrt{10})$  e verificar seu sinal. Se P" $(100\sqrt{10})$  > 0, tem-se um ponto de mínimo local em c =  $100\sqrt{10}$  m.

Calculando a segunda derivada de P(c) em relação a c, obtém-se:

$$
P''(c) = \frac{400.000}{c^3}.
$$

Calculando P" $(100\sqrt{10})$ , obtém-se:

$$
P"(100\sqrt{10})=\frac{400.000}{(100\sqrt{10})^3}=\frac{400.000}{10.000.000\sqrt{10}}=\frac{4}{100\sqrt{10}}=\frac{\sqrt{10}}{250}>0.
$$

Logo, em c =  $100\sqrt{10}$  m tem-se um ponto de mínimo local. Como P(c) tende ao infinito quando c tende a zero ou a valores infinitamente grandes, o ponto de mínimo absoluto da função P(c) para c > 0 ocorre em c =  $100\sqrt{10}$  m.

Para determinar o ponto de mínimo absoluto de P(c), basta calcular P(100 $\sqrt{10}$ ). Daí, obtém-se:

$$
P(100\sqrt{10}) = 2\left(\frac{100000}{100\sqrt{10}}\right) + 2(100\sqrt{10}) = 2\left(\frac{1000}{\sqrt{10}}\right) + 200\sqrt{10} = 200\sqrt{10} + 200\sqrt{10} = 400\sqrt{10} m.
$$

Logo, o ponto mínimo ocorre em  $(100\sqrt{10}, 400\sqrt{10})$ .

Calculando a largura do retângulo quando c =  $100\sqrt{10}$  m, obtém-se:

$$
1 = \frac{100000}{c} = \frac{100000}{100\sqrt{10}} = 100\sqrt{10} \text{ m}.
$$

Portanto, as medidas do retângulo ideal que o problema pede é aquele em que  $l = c =$  $100\sqrt{10}$  m, ou seja, se trata do quadrado cuja medida da aresta é igual a  $100\sqrt{10}$  m.

Verificando o resultado:

$$
(100\sqrt{10} \text{ m})^2 = 100.000 \text{ m}^2 = 10 \text{ ha}.
$$

Percebe-se que os resultados obtidos por meio das regras de derivação são precisos. A estratégia de resolução com o GeoGebra nos possibilita encontrar valores aproximados. Mesmo assim, essa abordagem através do software é considerada eficaz, pois, caso se deseje obter valores ainda mais precisos, é possível simplesmente ampliar a tela de visualização do programa conforme necessário. Isso permite a obtenção de medidas do retângulo ainda mais próximas das que minimizam o perímetro de forma exata.

# <span id="page-38-0"></span>**3.10 Atividade 4: Otimização do custo de produção de uma lata de óleo**

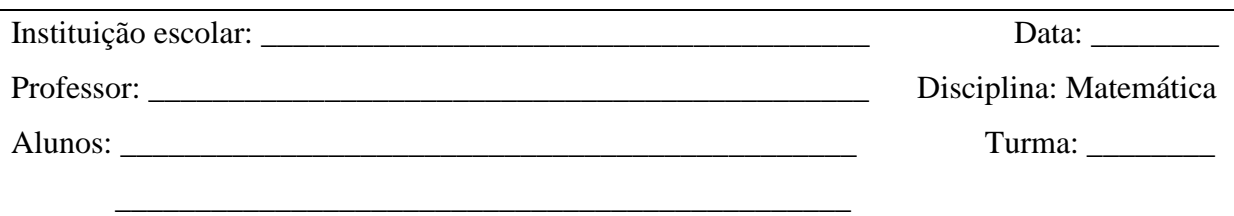

**Situação-problema:** *Considere-se um engenheiro de produção recém-formado estagiando em uma renomada indústria do setor alimentício. Um dos principais produtos fabricados por essa indústria são as latas de óleo de cozinha. Visando avaliar suas habilidades profissionais e garantir sua aprovação no estágio probatório, o gerente geral propôs um desafio intrigante: calcular as dimensões ideais para uma lata cilíndrica com capacidade de 1 litro, de modo a minimizar a quantidade de material utilizado em sua fabricação. Utilizando o software GeoGebra, sua missão é determinar os valores aproximados das dimensões (raio e altura do cilindro) e da área mínima dessa lata, buscando otimizar o custo do metal empregado no processo produtivo.*

Determine o que se pede e responda as questões seguintes com base na situaçãoproblema anterior.

1) Ao ler o enunciado da atividade, identifique o objetivo da situação-problema.

2) Realize a conversão da unidade de capacidade (litros – l) para a unidade de volume  $(decímetros cúbicos - dm<sup>3</sup>).$ 

3) Crie três configurações distintas para o formato de latas cilíndricas de capacidade 1l e indique qual delas deve se assemelhar mais à configuração ideal sugerida pelo problema.

4) Quantas configurações diferentes poderíamos imaginar para essa lata cilíndrica?

5) Uma maneira de resolver este problema seria obter a lei da função objetivo com duas variáveis e posteriormente, plotar o seu gráfico com o auxílio do software GeoGebra. Depois,

verificar se há um possível ponto de mínimo levando em consideração o domínio da função objetivo. Sabendo que a área lateral do cilindro é igual a área do retângulo de comprimento 2πr e largura h, onde r é o raio e h é a altura desse cilindro, e o volume do cilindro é igual a área de sua base multiplicada pela sua altura, determine:

- a) O valor algébrico de h em função de r.
- b) A equação que relaciona a área do cilindro de capacidade 1l em função de r.
- c) Faz sentido para o problema se  $r = 0$ ? E se r for igual a um número negativo? Quais são os valores possíveis que podem ser atribuídos a medida do raio r?
- d) Identifique as variáveis dependente e independente da equação do item b.
- e) Reescreva a equação do item b tal que, a variável independente seja a letra x e a variável dependente seja a letra y.

6) Plote o gráfico da função objetivo utilizando o software GeoGebra. O gráfico possui ponto de mínimo para  $r > 0$ ?

7) Se sua resposta anterior foi afirmativa, quais são os valores das coordenadas desse ponto? O que elas representam?

8) Desenhe a configuração ideal do cilindro de capacidade 1l.

9) Qual é a área mínima desse cilindro?

10) Com base na implementação desta nova configuração da lata ideal de capacidade 1 litro, a indústria economizará R\$ 0,05 por unidade produzida. Calcule o valor total economizado na produção de 10 milhões de latas.

<span id="page-39-0"></span>**3.11 Plano de aula da atividade 4 – Otimização do custo de produção de uma lata de óleo de 1l**

**Ano de escolaridade:** 2° ano do Ensino Médio.

# **Pré-requisitos:** Áreas de cilindros, Teorema de Pitágoras e Funções **Duração:** 2 aulas de 50 minutos. **Objetivos:**

- Utilizar o software GeoGebra como ferramenta alternativa às técnicas de derivação para determinar as dimensões aproximadas de uma lata cilíndrica que minimizam seu custo de produção;
- Compreender e demonstrar a importância da matemática e da tecnologia na resolução de problemas do mundo real e a importância da otimização na engenharia de produção.

# **Recursos necessários:**

- Computadores, tablets ou smartphones com o software GeoGebra instalado ou acesso ao GeoGebra online [\(www.geogebra.org\)](http://www.geogebra.org/);
- Projetor ou tela para exibir as demonstrações no GeoGebra;
- Folhas de papel e lápis para anotações;
- Lousa, marcadores e apagador.

# **Sugestão do passo a passo:**

# **Introdução (10 minutos)**

Inicie a aula explicando aos alunos que eles irão resolver um problema relacionado à determinação das medidas aproximadas de uma lata cilíndrica com capacidade de 1 litro, cujo objetivo é minimizar a quantidade de metal necessária para sua fabricação. Ao fazer isso, será possível aumentar os lucros da indústria, uma vez que o custo de produção das latas será reduzido. Explique o conceito de otimização e como ele pode ser aplicado para encontrar as medidas da lata de óleo que atendem a essa condição.

# **Apresentação do GeoGebra (10 minutos)**

Mostre aos alunos como abrir o software GeoGebra em seus computadores ou dispositivos e familiarize-os com a interface do programa. Explique as principais ferramentas e recursos do software que serão utilizados durante a atividade, como a construção de gráficos a partir de uma equação digitada na barra de entrada e a exibição de pontos extremos através da ferramenta "Ponto → Otimização". Certifique-se de que os alunos compreendam como utilizar essas ferramentas para explorar e resolver o problema proposto.

### **Exploração da atividade (60 minutos)**

Distribua a atividade em uma folha de papel ou apresente-a na lousa para os alunos: *"Uma indústria de óleo de cozinha deseja fabricar latas cilíndricas com capacidade para conter 1 litro de óleo. Utilizando o software GeoGebra, determine as dimensões aproximadas dessa lata que minimizam o custo do metal utilizado em sua produção."*

Incentive os alunos a explorar o GeoGebra para facilitar a tarefa. Durante a atividade, circule pela sala, ofereça suporte aos alunos e esclareça dúvidas conforme necessário.

# **Discussão em grupo (10 minutos)**

Reúna a turma para uma discussão sobre as soluções encontradas pelos alunos. Incentive-os a compartilhar suas estratégias e resultados. Faça perguntas que orientem a reflexão, como: "Quais foram as dimensões aproximadas que vocês encontraram? Como vocês chegaram a esses valores? Caso não utilizassem o software como ferramenta auxiliar, a resolução do problema seria possível?"

# **Tarefa de casa**

Peça aos alunos que reflitam sobre a aplicação dos conceitos de otimização na vida cotidiana e escrevam um breve texto compartilhando suas descobertas. Eles podem explorar exemplos de situações em que a otimização é importante, como a escolha de rotas mais eficientes, a utilização de recursos de forma sustentável, a maximização de resultados em atividades esportivas, entre outros. Incentive-os a apresentar exemplos específicos e explicar como os conceitos de otimização podem ser aplicados nessas situações.

## **Conclusão (10 minutos)**

Conclua a aula destacando a importância do GeoGebra como uma ferramenta valiosa na resolução de problemas matemáticos, ressaltando sua contribuição na simplificação da busca por medidas aproximadas para o problema em foco. É fundamental salientar que, embora o software tenha facilitado a resolução, as técnicas de derivação são estratégias algébricas essenciais para a determinação dos valores exatos das medidas desejadas. O software, ao viabilizar a obtenção de valores aproximados, não diminui sua relevância, já que é possível realizar aproximações cada vez mais refinadas. Incentive os alunos a explora e utilizar o GeoGebra em outras atividades matemáticas, enfatizando sua versatilidade e capacidade de auxiliar na compreensão de diversos conceitos matemáticos.

Durante todo o processo, circule pela sala de aula, ofereça suporte aos alunos, faça perguntas para estimular o pensamento crítico e aprofunde as discussões sobre as estratégias utilizadas e os resultados obtidos. Lembre-se de adaptar este plano de aula de acordo com as necessidades e a disponibilidade de recursos da turma.

### <span id="page-42-0"></span>**3.12 Soluções comentadas da atividade 4**

# <span id="page-42-1"></span>3.12.1 Resolução comentada utilizando o GeoGebra

Resolver esse desafio de otimização requer o cálculo da área mínima de um cilindro com capacidade de 1 litro. A fim de solucionar esse problema de otimização, é apresentado o seguinte roteiro:

- i. Leia o enunciado;
- ii. Identifique as variáveis;
- iii. Modele o problema utilizando letras para as variáveis;
- iv. Estabeleça as restrições;
- v. Plote o gráfico da função objetivo no software;
- vi. Identifique o ponto de mínimo e suas coordenadas;
- vii. Determine as dimensões aproximadas da lata cilíndrica de 1l que minimizam sua área;
- viii. Verifique se os valores obtidos para as dimensões da lata cilíndrica são plausíveis.

Sejam r, h, A e V as respectivas medidas do raio, altura, área total e volume do cilindro de capacidade 11. Assim, como o cilindro tem a capacidade de um litro, temos  $V = 1$ dm<sup>3</sup> = πr<sup>2</sup>h ⇒ h =  $\frac{1}{\pi r^2}$ . Substituindo o valor de h na fórmula da área de um cilindro, obtém-se:

A = 
$$
2\pi rh + 2\pi r^2 = 2\pi r \left(\frac{1}{\pi r^2}\right) + 2\pi r^2 = \frac{2}{r} + 2\pi r^2
$$
.

Logo, a equação da função objetivo é A(r) =  $\frac{2}{\pi}$  $\frac{2}{r}$  +  $2\pi r^2$  tal que, r  $\in \mathbb{R}$  e r > 0, pois o raio do cilindro representa uma medida positiva e não nula.

Para uma melhor visualização do gráfico da função objetivo no software, ajuste a escala dos eixos x e y nas configurações para 1:10. A Figura 119 ilustra onde fazer esse ajuste.

Figura 24 – Configuração da janela de visualização da atividade 4

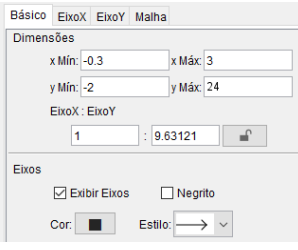

Fonte: Software GeoGebra Classic 5.

O gráfico de A(r) =  $\frac{2}{r}$  +  $2\pi r^2$  tal que, r  $\in \mathbb{R}$  e r > 0 plotado no software GeoGebra está ilustrado na Figura 120.

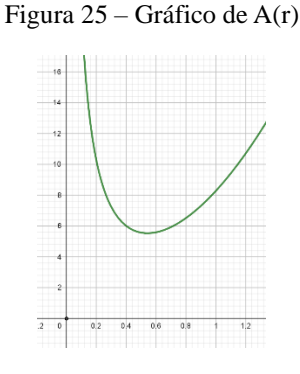

Fonte: Software GeoGebra Classic 5.

Observe que o gráfico da função objetivo apresenta um ponto de mínimo no seu domínio. Pode-se obter uma aproximação precisa desse ponto maximizando o gráfico conforme desejado ou utilizando a ferramenta "Otimização". Nas Figuras 121 e 122, é possível observar o ponto de mínimo e os valores das suas coordenadas.

Figura 26 – Ponto de mínimo de A(r)

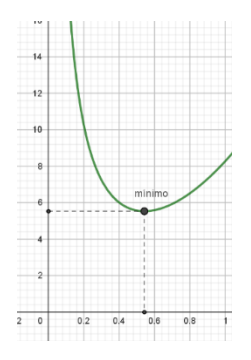

Fonte: Software GeoGebra Classic 5.

Figura 27 – Ponto de mínimo de A(r) com a tela aproximada

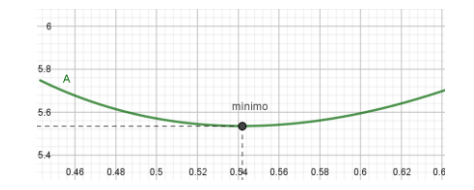

Fonte: Software GeoGebra Classic 5.

A Figura 123, ilustra o gráfico de A(r) plotado no aplicativo GeoGebra para smartphone. Observe que o ponto mínimo já está destacado com os valores das suas coordenadas, o que facilita a verificação.

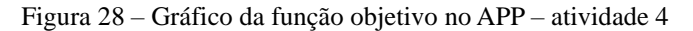

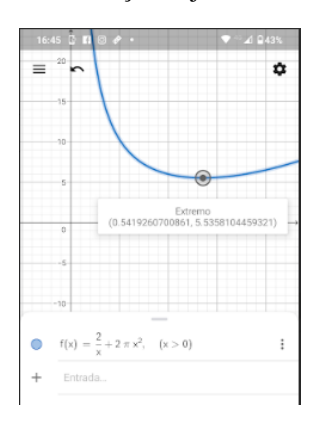

Fonte: Software GeoGebra Classic 5.

Assim, a área mínima do cilindro de capacidade 1 litro é de aproximadamente 5,54 dm² e a medida do raio é de aproximadamente 0,54 dm. Calculando o valor da altura h =  $\frac{1}{\pi r^2}$ , para  $r = 0.54$  dm, obtém-se:

$$
h = \frac{1}{\pi r^2} = \frac{1}{\pi (0.54)^2} = \frac{1}{\pi (0.54)^2} \simeq \frac{1}{0.92} \simeq 1.08 \text{ dm}.
$$

Verificando o resultado na fórmula do volume do cilindro:

$$
V = \pi r^2 h \approx \pi (0.54)^2 (1.08) \approx 0.999 \approx 1 \text{ dm}^3 = 1 \text{ l}.
$$

Portanto, uma aproximação das medidas do cilindro de capacidade 1 litro que minimizam sua área total é quando r  $\simeq 0.54$  dm e h  $\simeq 1.08$  dm, resultando em uma área total mínima de aproximadamente 5,54 dm².

O link <https://www.geogebra.org/m/zcqgfrjy> dá acesso a solução iterativa desta atividade, assim como o código QR CODE:

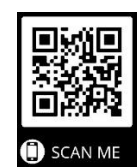

# <span id="page-45-0"></span>3.12.2 Resolução comentada utilizando técnicas de derivação

A seguir, são utilizadas as técnicas de derivação para calcular os valores exatos das medidas que minimizam a área do cilindro de capacidade 1 l. Em Cálculo, considera-se o coeficiente angular da reta tangente ao gráfico de uma função derivável em um ponto, como sendo a derivada da função no ponto em questão. Seja t a reta tangente a um ponto B sobre o gráfico de A(r), ilustrado na Figura 125.

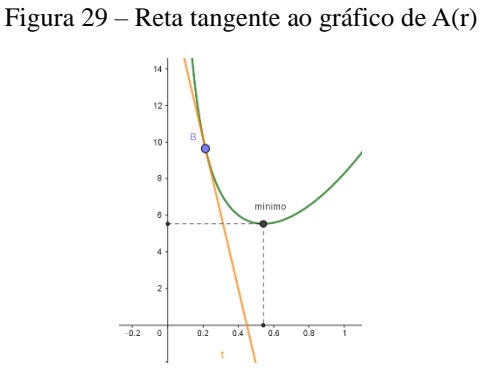

Fonte: Software GeoGebra Classic 5.

Quando o ponto B coincide com o ponto de mínimo, a reta tangente t é paralela ao eixo das abscissas, ilustrado na Figura 126. Isso significa que seu coeficiente angular é igual a zero, pois no ponto de mínimo a função tem uma taxa de variação nula, indicando que a derivada da função é igual a zero.

Figura 30 – Reta tangente a A(r) no ponto de mínimo

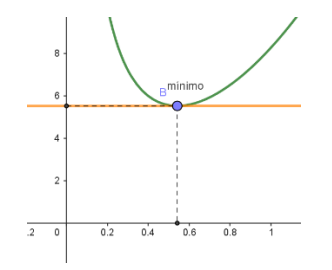

Fonte: Software GeoGebra Classic 5.

Calculando a derivada de A(r) =  $\frac{2}{r}$  +  $2\pi r^2$  tal que, r  $\in \mathbb{R}$  e r > 0 em termos de r, obtémse:

$$
A'(r) = -\frac{2}{r^2} + 4\pi r.
$$

Fazendo A'(r) = 0, obtém-se:

$$
A'(r) = 0 = -\frac{2}{r^2} + 4\pi r = \frac{-2 + 4\pi r^3}{r^2} \Rightarrow 0 = -2 + 4\pi r^3 \Rightarrow \frac{2}{4\pi} = r^3 \Rightarrow r = \sqrt[3]{\frac{1}{2\pi}} = \frac{1}{\sqrt[3]{2\pi}} = \frac{\sqrt[3]{4\pi^2}}{2\pi}
$$
dm.

Logo, tem-se que em r =  $\frac{\sqrt[3]{4\pi^2}}{2\pi}$  $rac{4\pi}{2\pi}$  dm ocorre um ponto crítico do gráfico de A(r). Esse ponto é candidato a ser ponto de mínimo local. Para ratificar esse resultado, é realizado o teste da 2<sup>ª</sup> derivada, que consiste em calcular A<sup>"</sup>  $\sqrt{\frac{4\pi^2}{2\pi}}$ ) e verificar seu sinal. Se A $\sqrt[3]{\frac{\sqrt[3]{4\pi^2}}{2\pi}}$  $\left(\frac{4\pi}{2\pi}\right) > 0,$ tem-se um ponto de mínimo local em r =  $\frac{\sqrt[3]{4\pi^2}}{2\pi^2}$  $rac{4\pi}{2\pi}$  dm.

Calculando a segunda derivada de A(r) em relação a r, obtém-se:

$$
A''(r) = \frac{4}{r^3} + 4\pi.
$$

Calculando A''

\n
$$
\left(\frac{\sqrt[3]{4\pi^2}}{2\pi}\right), \text{ obtém-se:}
$$
\n
$$
A'' \left(\frac{\sqrt[3]{4\pi^2}}{2\pi}\right) = \frac{4}{\left(\frac{\sqrt[3]{4\pi^2}}{2\pi}\right)^3} + 4\pi = \frac{4}{\frac{4\pi^2}{8\pi^3}} + 4\pi = \frac{4}{\frac{1}{2\pi}} + 4\pi = 8\pi + 4\pi = 12\pi \text{ dm}^2 > 0.
$$

Logo, em r =  $\frac{\sqrt[3]{4\pi^2}}{2\pi^2}$  $\frac{4\pi}{2\pi}$  dm tem-se um ponto de mínimo local. Como a área total do cilindro para valores próximos as extremidades do intervalo r > 0 são valores que tendem ao infinito, o ponto de mínimo absoluto da função A(r) no intervalo r > 0 ocorre em r =  $\frac{\sqrt[3]{4\pi^2}}{2}$  $rac{4\pi}{2\pi}$  dm.

Para determinar o ponto de mínimo absoluto de A(r), basta calcular o valor numérico de A(r) =  $\frac{2}{r}$  + 2 $\pi r^2$  em r =  $\frac{\sqrt[3]{4\pi^2}}{2\pi}$  $rac{1}{2\pi}$ . Logo, obtém-se:

$$
A\left(\sqrt[3]{\frac{1}{2\pi}}\right) = \frac{2 + 2\pi \left(\sqrt[3]{\frac{1}{2\pi}}\right)^3}{\sqrt[3]{\frac{1}{2\pi}}} = \frac{2 + 2\pi \left(\frac{1}{2\pi}\right)}{\sqrt[3]{\frac{1}{2\pi}}} = \frac{3}{\sqrt[3]{\frac{1}{2\pi}}} = \frac{3\sqrt[3]{\left(\frac{1}{2\pi}\right)^2}}{\frac{1}{2\pi}} = 6\pi \sqrt[3]{\left(\frac{1}{2\pi}\right)^2} = \frac{6\pi}{\sqrt[3]{(2\pi)^2}} = \frac{6\pi \sqrt[3]{2\pi}}{2\pi} = 3\sqrt[3]{2\pi} \text{ dm}^2.
$$

Calculando h =  $\frac{1}{\pi r^2}$  para r =  $\sqrt[3]{\frac{1}{2r}}$  $2\pi$  $\frac{3}{2\pi}$ dm, obtém-se:

$$
h = \frac{1}{\pi \left(\sqrt[3]{\frac{1}{2\pi}}\right)^2} = \frac{\sqrt[3]{\frac{1}{2\pi}}}{(\pi)\frac{1}{2\pi}} = 2\sqrt[3]{\frac{1}{2\pi}} = \frac{2}{\sqrt[3]{2\pi}} = \frac{2\left(\sqrt[3]{2\pi}\right)^2}{2\pi} = \frac{\left(\sqrt[3]{2\pi}\right)^2}{\pi} = \frac{\sqrt[3]{4\pi^2}}{\pi}
$$
dm.

Portanto, as medidas exatas que minimizam a área total do cilindro de capacidade 1 litro são r =  $\frac{\sqrt[3]{4\pi^2}}{2\pi}$  $\sqrt{\frac{4\pi^2}{2\pi}}$ dm e h =  $\frac{\sqrt[3]{4\pi^2}}{\pi}$  $\frac{4\pi}{\pi}$ dm, resultando em uma área mínima de 3 $\sqrt[3]{2\pi}$  dm<sup>2</sup>.

Os valores obtidos utilizando o GeoGebra são bastante próximos aos valores exatos obtidos através das técnicas de derivação. Caso se deseje obter valores ainda mais precisos utilizando o software, basta aumentar a precisão na maximização do gráfico.

# <span id="page-47-0"></span>**3.13 Atividade 5: Otimização da área de uma região retangular inscrita em uma elipse**

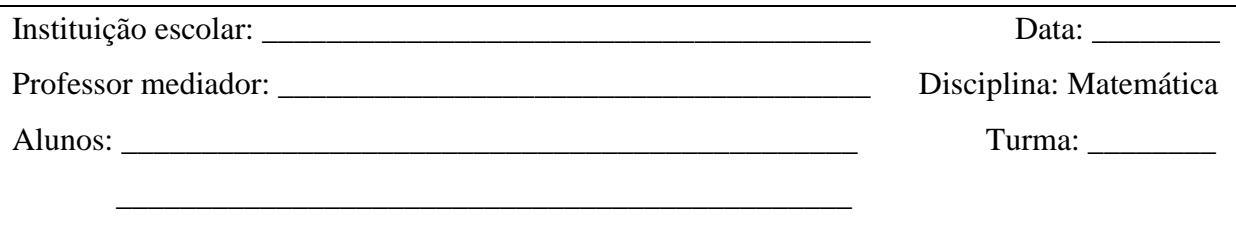

**Situação-problema:** *Durante um conflito militar, surge a necessidade de estabelecer uma base estratégica em um terreno retangular cercado por uma região em formato de elipse. A*  equação da elipse é dada por  $\frac{x^2}{4} + y^2 = 1$ . Nesse contexto, determine as dimensões *aproximadas do retângulo que maximizam a área disponível, em hectares (1 ha = 10.000 m²), para a alocação de tropas, suprimentos e equipamentos militares. Considere o comprimento do retângulo paralelo ao eixo das abscissas e da largura paralela ao eixo das ordenadas. Utilize o software GeoGebra como uma ferramenta facilitadora.*

Determine o que se pede e responda as questões seguintes com base na situaçãoproblema anterior.

1) Ao ler o enunciado da atividade, identifique o objetivo da situação-problema.

2) Crie três configurações distintas para o formato do retângulo inscrito na elipse e indique, na sua opinião, qual delas deve se assemelhar mais à configuração ideal sugerida pelo problema.

3) Quantas configurações diferentes poderíamos imaginar para o retângulo inscrito?

4) Uma maneira de resolver a situação-problema seria obter a lei da função objetivo com duas variáveis e posteriormente, plotar o seu gráfico com o auxílio do software GeoGebra. Depois, verificar se há um possível ponto de máximo levando em consideração o domínio da função objetivo. Com base na figura abaixo que ilustra o retângulo inscrito na elipse de equação dada por  $\frac{x^2}{4}$  $\frac{\Delta}{4} + y^2 = 1$ , determine o que se pede nos itens a seguir:

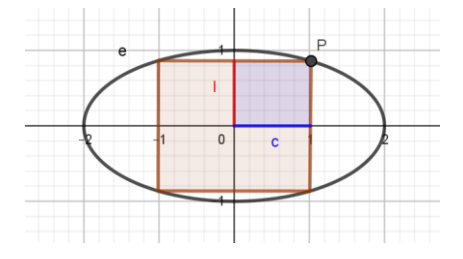

- a) A equação da Área do retângulo inscrito na elipse em função das medidas c e l.
- b) Substitua as coordenadas do ponto P = (c,l) na equação da elipse *e* para obter o valor algébrico de l em função de c.
- c) Substitua o valor algébrico de l na equação do item "a" para obter a equação que determina a área do retângulo inscrito na elipse em função da medida c.
- d) Faz sentido para o problema se  $c = 0$  ou  $c \geq 2$ ? E se c for igual a um número negativo? Então, quais são os valores possíveis que podem ser atribuídos a medida c?
- e) Identifique as variáveis dependente e independente da equação do item "c".
- f) Reescreva a equação tal que, a variável independente seja a letra x e a variável dependente seja a letra y.

5) Plote o gráfico da função objetivo utilizando o software GeoGebra. O gráfico possui ponto de máximo em seu domínio?

6) Se sua resposta anterior foi afirmativa, quais são os valores das coordenadas desse ponto? O que elas representam?

7) Desenhe a configuração ideal do retângulo inscrito na elipse.

<span id="page-49-0"></span>8) Qual é a área máxima do retângulo inscrito na elipse?

**3.14 Plano de aula da atividade 5 – Otimização da área de uma região retangular inscrita em uma elipse**

**Ano de escolaridade:** 3° ano do Ensino Médio **Pré-requisitos**: Área de retângulos, Elipses e Funções. **Duração:** 2 aulas de 50 minutos. **Objetivos:**

- Utilizar o software GeoGebra como ferramenta alternativa às técnicas de derivação para determinar as dimensões aproximadas do retângulo inscrito na elipse que maximizam sua área;
- Compreender e demonstrar a importância da matemática e da tecnologia na resolução de problemas do mundo real e a importância da otimização nessas situações.

# **Recursos necessários:**

- Computadores, tablets ou smartphones com o software GeoGebra instalado ou acesso ao GeoGebra online [\(www.geogebra.org\)](http://www.geogebra.org/);
- Projetor ou tela para exibir as demonstrações no GeoGebra;
- Folhas de papel e lápis para anotações;
- Lousa, marcadores e apagador.

# **Sugestão do passo a passo:**

# **Introdução (10 minutos)**

Apresente o contexto do problema que é maximizar a área disponível dentro da base retangular, garantindo que ela esteja completamente inscrita dentro da elipse. Essa área máxima permitirá alocar mais tropas, equipamentos e recursos na base, aumentando a eficácia e a capacidade de defesa das forças militares. É fundamental que a base retangular esteja totalmente contida dentro da elipse, para evitar exposição desnecessária às ameaças e minimizar os riscos de ataques.

# **Explicação teórica (10 minutos)**

Revise os conceitos de área de um retângulo e elipse. Explique a equação da elipse  $\frac{x^2}{4}$  $+ y^2 = 1$  e sua relação com a região de risco e combate. Explique o conceito de otimização. Apresente um roteiro de resolução para auxiliar os alunos nesse processo. Por exemplo:

- i. Leia o enunciado;
- ii. Identifique as variáveis;
- iii. Modele o problema utilizando letras para as variáveis;
- iv. Estabeleça as restrições;
- v. Plote o gráfico da função objetivo no software;
- vi. Identifique o ponto de máximo e os valores de suas coordenadas;
- vii. Determine as dimensões aproximadas do retângulo de área máxima;
- viii. Verifique se os valores obtidos para as dimensões do retângulo são plausíveis.

Comente sobre a importância da derivação para o cálculo exato das medidas do retângulo inscrito. Explique que, ao utilizar o GeoGebra, realiza-se uma estimativa, obtendo valores aproximados, sem a necessidade de realizar cálculos complexos. Os resultados obtidos através do software serão bastante próximos dos valores exatos.

Demonstre aos alunos como abrir o GeoGebra no computador e como ele pode ser uma ferramenta de apoio para encontrar a área e as medidas aproximadas do retângulo que atendem às condições do problema. Familiarize-os com a interface do software, explicando as principais ferramentas e recursos que serão utilizados durante a atividade, tais como a plotagem do gráfico da função objetivo, a criação de elipses e a identificação do ponto extremo no gráfico da função objetivo. Assegure-se de que os alunos compreendam como utilizar essas ferramentas para explorar e resolver o problema proposto.

### **Exploração da atividade (60 minutos)**

Distribua a atividade em uma folha de papel ou apresente-a na lousa para os alunos: *"Durante um conflito militar, surge a necessidade de estabelecer uma base estratégica em um terreno retangular cercado por uma região em formato de elipse. A equação da elipse é*  dada por  $\frac{x^2}{4} + y^2 = 1$ . Nesse contexto, determine as dimensões aproximadas do retângulo que *maximizam a área disponível, em hectares (1 ha = 10.000 m²), para a alocação de tropas, suprimentos e equipamentos militares. Considere o comprimento do retângulo paralelo ao eixo das abscissas e da largura paralelo ao eixo das ordenadas. Utilize o software GeoGebra como uma ferramenta facilitadora."*

Oriente os alunos a modelar o problema proposto e a obter a equação da função objetivo. Em seguida, peça-lhes para plotar o gráfico da função no GeoGebra, identificando o ponto de máximo e verificando os valores de suas coordenadas para que possam determinar, a partir daí, os valores aproximados do retângulo desejado. Durante a atividade, circule pela sala, ofereça suporte aos alunos e esclareça dúvidas conforme necessário.

# **Discussão em grupo (10 minutos)**

Reúna a turma para uma discussão sobre as soluções encontradas por eles. Incentiveos a compartilhar suas estratégias e resultados. Faça perguntas que orientem a reflexão, como: "Quais foram as dimensões aproximadas que vocês encontraram? Como vocês chegaram a esses valores?"

# **Atividade de casa (opcional)**

Proponha aos alunos a resolução de outros problemas de otimização envolvendo retângulos inscritos em diferentes formas geométricas utilizando o GeoGebra. Isso permitirá que eles apliquem os conceitos aprendidos de forma prática e expandam sua compreensão sobre otimização e a modelagem matemática. Por exemplo:

**Situação-problema:** *Imagine que você seja um engenheiro encarregado do projeto de uma placa de circuito impresso (PCI) que precisa ter uma área máxima dentro de um espaço limitado. O objetivo é criar uma placa retangular com a maior área possível, porém, respeitando a restrição de estar totalmente inscrita em um círculo de diâmetro 10 centímetros. Nesse contexto, determine as dimensões aproximadas desse retângulo que maximizam sua área, levando em consideração a condição de estar totalmente inscrito no círculo de diâmetro 10 centímetros. Utilize o software GeoGebra para auxiliá-lo nessa tarefa. Sugestão: Considere o centro da circunferência como o ponto (0,0), resultando na equação x² + y² = 25.*

O objetivo é otimizar as dimensões do retângulo para que sua área seja a maior possível, mas respeitando a restrição de estar completamente contido no círculo. Isso é importante porque uma maior área da PCI permite mais espaço para a colocação de componentes eletrônicos e trilhas condutoras, melhorando a eficiência e o desempenho do circuito.

# **Avaliação**

Realize perguntas individualmente ou em grupo para verificar a compreensão dos alunos sobre o conceito de otimização e a aplicação da matemática nesse contexto. Avalie a capacidade deles em interpretar e comunicar os resultados obtidos, utilizando corretamente as unidades de medida (hectares e metro quadrado) e fazendo relações com o contexto.

# **Conclusão (10 minutos)**

Conclua a aula ressaltando a importância do GeoGebra como uma ferramenta valiosa para a resolução de problemas matemáticos, destacando como ele facilitou a tarefa de determinar as medidas aproximadas do retângulo máximo. Explique que o software substituiu os cálculos complexos decorrentes das técnicas de derivação, proporcionando uma aproximação tão boa quanto desejada por meio de uma simples visualização no gráfico da função objetivo. Saliente que, embora o GeoGebra forneça respostas aproximadas, as técnicas de derivação do Cálculo são essenciais para obter os valores exatos das medidas procuradas.

Lembre-se de adaptar este plano de aula de acordo com as necessidades e a disponibilidade de recursos da turma.

## <span id="page-53-0"></span>**3.15 Soluções comentadas da atividade 5**

### <span id="page-53-1"></span>3.15.1 Resolução comentada utilizando o GeoGebra

Ao analisar cuidadosamente o enunciado, são extraídos as informações e o objetivo da questão, que consiste em determinar as medidas aproximadas do retângulo inscrito na elipse de equação  $\frac{x^2}{4} + y^2 = 1$ , de forma a maximizar sua área. Nesse contexto, é importante considerar que a área está sendo medida em hectares (ha), sendo que 1 hectare equivale a 10.000 m<sup>2</sup>. A Figura 127, ilustra o gráfico da elipse de equação  $\frac{x^2}{4} + y^2 = 1$ . Pela equação e o gráfico da elipse, percebe-se que  $-2 \le x \le 2$  e  $-1 \le y \le 1$ .

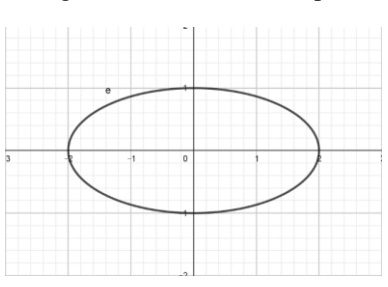

Figura 31 – Gráfico da elipse

Fonte: Software GeoGebra Classic 5.

É importante destacar que o comprimento do retângulo inscrito é paralelo ao eixo das abscissas, enquanto a largura é paralela ao eixo das ordenadas, de acordo com a hipótese estabelecida. O retângulo inscrito na elipse *e* pode ser subdividido em quatro retângulos iguais, de comprimento c e largura l. Essa configuração está ilustrada na Figura 128.

Figura 32 – Subdivisão do retângulo inscrito na elipse

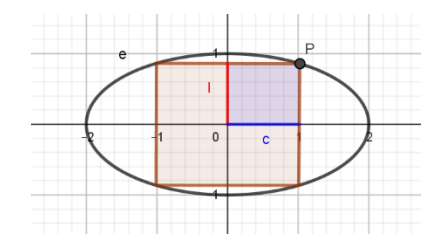

Fonte: Software GeoGebra Classic 5.

Modelando o problema, pode-se estabelecer a relação  $A = 4cl$ , onde A é a área do retângulo inscrito na elipse. Substituindo as coordenadas do ponto  $P = (c, 1)$  na equação da

elipse, considerando as restrições para x e ao fato de que l e c representam medidas positivas e não nulas, obtém-se:

$$
\frac{c^2}{4} + 1^2 = 1 \Rightarrow 1^2 = 1 - \frac{c^2}{4} \Rightarrow 1 = \pm \sqrt{1 - \frac{c^2}{4}} = \pm \frac{\sqrt{4 - c^2}}{2} \Rightarrow 1 = \frac{\sqrt{4 - c^2}}{2}, \text{ com } 0 < c < 2,
$$

lembrando que c e l não podem ser iguais a zero.

Substituindo o valor algébrico de l na equação A = 4cl, obtém-se:

$$
A(c) = 4c\left(\frac{\sqrt{4-c^2}}{2}\right) = 2c\left(\sqrt{4-c^2}\right).
$$

A Figura 129, ilustra o gráfico de A(c), com a restrição de 0 < c < 2, plotado no GeoGebra.

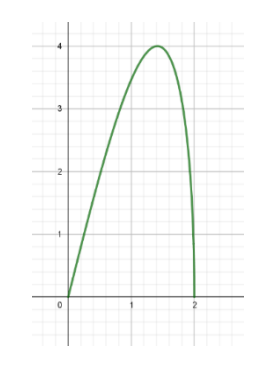

Figura 33 – Gráfico de A(c)

Fonte: Software GeoGebra Classic 5.

O gráfico de A(c) apresenta um ponto de máximo. Pode-se obter uma aproximação precisa desse ponto maximizando o gráfico conforme desejado. A Figura 130 ilustra essa situação.

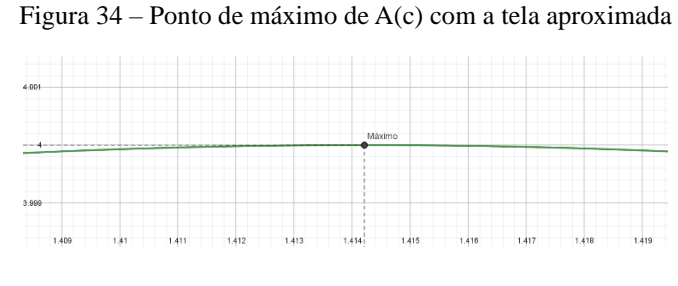

Fonte: Software GeoGebra Classic 5.

A Figura 131, apresenta o gráfico de A(c) plotado no aplicativo GeoGebra para smartphones. Observe que o ponto de máximo já está destacado com os valores das suas coordenadas, o que facilita a verificação.

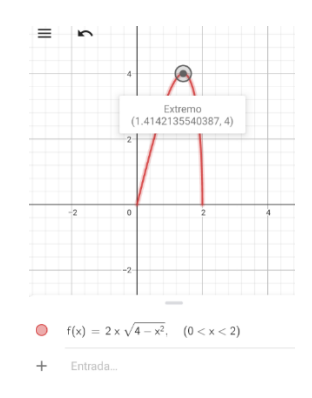

Figura 35 – Gráfico de A(c) no APP GeoGebra para smartphones

Fonte: Software GeoGebra Classic 5.

Assim, a área máxima da região retangular é de aproximadamente 4 hectares, o que equivale a 40.000 m². O valor correspondente de c é de aproximadamente 1,4142 hm. Logo, o retângulo de área máxima possui o valor do comprimento igual a  $2c = 2(1,4142) = 2,8284$  hm

e da largura igual a 21 = 
$$
2\left(\sqrt{1-\frac{c^2}{4}}\right) = 2\left(\sqrt{1-\frac{1.4142^2}{4}}\right) = 1.4142
$$
hm.

Convertendo as medidas mencionadas para metros, é necessário multiplicá-las por 100. Assim, os valores respectivos do comprimento e da largura do retângulo inscrito na elipse são aproximadamente 282,84 m e 141,42 m.

Verificando o resultado: 282,84 x 141,42 = 39.999,2328 m², que é uma aproximação de 40.000 m², correspondendo a 4 hectares.

Portanto, as dimensões do retângulo inscrito na elipse que maximizam sua área são de aproximadamente 282,84 m de comprimento e 141,42 m de largura, resultando em uma área aproximada de 39.999,2328 m². Esse valor pode ser arredondado para cerca de 40.000 m², equivalente a 4 hectares.

No link <https://www.geogebra.org/m/bjpntcjt> você encontrará a resolução iterativa desse problema utilizando o software GeoGebra. Para acessar essa solução utilizando o seu smartphone, utilize o código QR CODE:

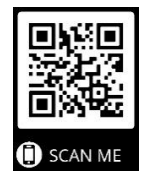

# <span id="page-56-0"></span>3.15.2 Resolução comentada utilizando técnicas de derivação

A seguir, são utilizadas as técnicas de derivação para calcular os valores exatos das medidas que maximizam a área do retângulo inscrito na elipse de equação  $\frac{x^2}{4} + y^2 = 1$ . Em Cálculo, a derivada da função em um ponto, se existe, pode ser definida como o coeficiente angular da reta tangente ao gráfico da função nesse ponto. Seja t a reta tangente a um ponto P sobre o gráfico de A(c), ilustrado na Figura 133.

Figura 36 – Reta tangente ao gráfico de A(c)

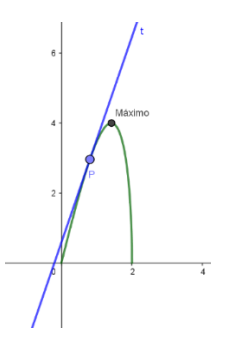

Fonte: Software GeoGebra Classic 5.

Quando o ponto P coincide com o ponto de máximo, a reta tangente t é paralela ao eixo das abscissas, ou seja, é horizontal. Isso significa que seu coeficiente angular é igual a zero, pois no ponto de mínimo a função tem uma taxa de variação nula, indicando que a derivada da função é igual a zero. Essa situação está ilustrada na Figura 134.

## Figura 37 – Reta tangente ao gráfico de A(c) no ponto de máximo

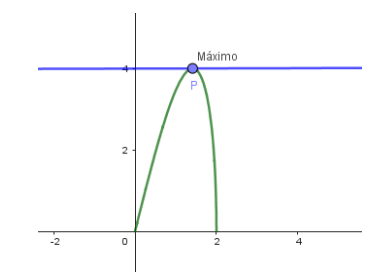

Fonte: Software GeoGebra Classic 5.

Calculando a derivada de A(c) =  $2c(\sqrt{4-c^2})$  em termos de c, obtém-se:

$$
A'(c) = 2\left(\sqrt{4-c^2}\right) + 2c\left(\frac{1}{2\sqrt{4-c^2}}\right)(-2c) = 2\left(\sqrt{4-c^2}\right) - \frac{2c^2}{\sqrt{4-c^2}} = \frac{2(4-c^2)-2c^2}{\sqrt{4-c^2}}.
$$

Logo, fazendo  $A'(c) = 0$ , obtém-se:

$$
A'(c) = 0 = \frac{2(4-c^2) - 2c^2}{\sqrt{4-c^2}} \Rightarrow 0 = 2(4-c^2) - 2c^2 = 8 - 2c^2 - 2c^2 = 8 - 4c^2 \Rightarrow 4c^2 = 8 \Rightarrow c^2 = \frac{8}{4} = 2 \Rightarrow c = \pm \sqrt{2} \text{ hm.}
$$

Como  $0 < c < 2$ , então c =  $\sqrt{2}$  hm. Daí, tem-se um ponto crítico em c =  $\sqrt{2}$  hm. Além disso, esse ponto é candidato a ser ponto de máximo local. Para ratificar esse resultado, é realizado o teste da 2ª derivada, que consiste em calcular A" $(\sqrt{2})$  e verificar seu sinal. Se A" $(\sqrt{2})$  < 0, tem-se um ponto de máximo local em c =  $\sqrt{2}$  hm.

Calculando a segunda derivada de A(c) em relação a c, obtém-se:

$$
A''(c) = \frac{-8c(\sqrt{4-c^2}) - ((8-4c)(\frac{-2c}{2\sqrt{4-c^2}}))}{(\sqrt{4-c^2})^2} = \frac{-8c(\sqrt{4-c^2}) - ((8-4c)(\frac{-c}{\sqrt{4-c^2}}))}{4-c^2} = \frac{\frac{-8c(4-c^2) + (8c-4c^2)}{\sqrt{4-c^2}}}{4-c^2} = \frac{-8c(4-c^2) + (8c-4c^2)}{4-c^2}.
$$

Calculando A" $(\sqrt{2})$ , obtém-se:

$$
A"(\sqrt{2}) = \frac{-8\sqrt{2}(4-2) + (8\sqrt{2} - 8)}{(4-2)\sqrt{4-2}} = \frac{-16\sqrt{2} + 8\sqrt{2} - 8}{2\sqrt{2}} = \frac{-8\sqrt{2} - 8}{2\sqrt{2}} = \frac{-32 - 16\sqrt{2}}{8} < 0.
$$

Logo, em c =  $\sqrt{2}$  hm, tem-se um ponto de máximo local. Como a área do retângulo para valores próximos às extremidades do intervalo 0 < c < 2 são próximos de zero, o ponto de máximo absoluto da função A(c) no intervalo  $0 < c < 2$  será em c =  $\sqrt{2}$  hm.

Para determinar o ponto de máximo absoluto de A(c), basta calcular o valor numérico de A(c) =  $2c(\sqrt{4-c^2})$  em c =  $\sqrt{2}$  hm. Logo, obtém-se:

$$
A(\sqrt{2}) = 2\sqrt{2}(\sqrt{4-2}) = 2\sqrt{2}\sqrt{2} = 4ha.
$$

Calculando o valor da largura do retângulo em  $c = \sqrt{2}$  hm, obtém-se:

$$
1 = \frac{\sqrt{4 - (\sqrt{2})^2}}{2} = \frac{\sqrt{2}}{2}
$$
hm.

Portanto, o retângulo de área máxima tem o comprimento  $2c = 2\sqrt{2}$  hm e a largura 2l  $= 2\frac{\sqrt{2}}{2} = \sqrt{2}$  hm. Fazendo a conversão dessas medidas para metros, obtém-se um retângulo de comprimento igual a 200√2 m e largura igual a 100√2 m. Verificando o resultado:

$$
200\sqrt{2} \times 100\sqrt{2} = 40.000
$$
 m<sup>2</sup> = 4 ha.

Observe que 200√ $\sqrt{2}$  ≈ 282.842712... e 100√ $\sqrt{2}$  ≈ 141.421356... são valores bastante próximos aos quais obtidos com a utilização do GeoGebra. Caso se deseje valores ainda mais próximos dos valores exatos, seria necessário aumentar ainda mais a precisão na maximização do gráfico no software.

# <span id="page-58-0"></span>**3.16 Atividade 6: Otimização do volume de um cilindro inscrito em uma esfera**

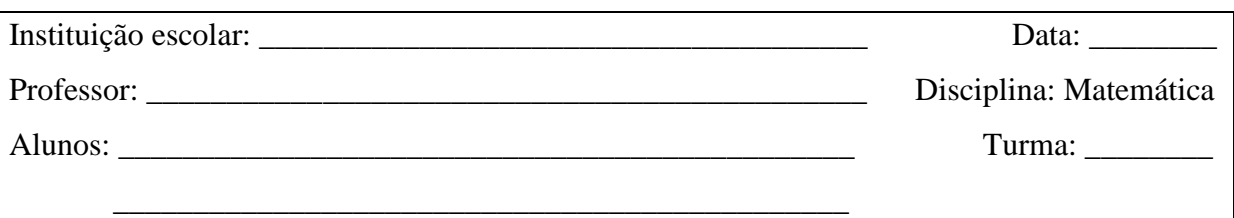

**Situação-problema:** *Você é um engenheiro responsável pelo projeto de uma embalagem especial para um novo brinquedo. A embalagem deve ter a forma de um cilindro reto que será inscrito em uma esfera de plástico transparente com centro O e raio R = 10 cm. Utilizando o software GeoGebra, determine as dimensões aproximadas desse cilindro que maximizam seu volume.*

Determine o que se pede e responda as questões seguintes com base na situaçãoproblema anterior.

1) Ao ler o enunciado da atividade, identifique o objetivo da situação-problema.

2) Crie três configurações distintas para o formato do cilindro inscrito na esfera e indique qual delas, na sua opinião, se assemelha mais à configuração ideal sugerida pelo problema.

3) Quantas configurações diferentes poderíamos imaginar para um cilindro inscrito na esfera de raio 10 cm?

4) Uma maneira de resolver a situação-problema seria obter a lei da função objetivo com duas variáveis e posteriormente, plotar o seu gráfico com o auxílio do software GeoGebra. Depois, verificar se há um possível ponto de máximo, levando em consideração o domínio da função objetivo. Com base na figura abaixo determine o que se pede nos itens a seguir:

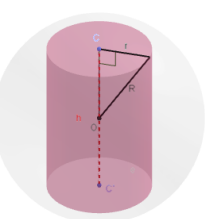

- a) O valor algébrico de h em função de r.
- b) A equação que determina o volume do cilindro inscrito em função de r e h.
- c) Substitua o valor algébrico de h na equação do item "a" para obter a equação que determina o volume do cilindro inscrito na esfera em função da medida r.
- d) Faz sentido para o problema se  $r = 0$  ou  $r = 10$ ? E se r for igual a um número negativo ou maior que 10? Quais são os valores possíveis que podem ser atribuídos a medida do raio r?
- e) Identifique as variáveis dependente e independente da equação do item "c".
- f) Reescreva a equação tal que a variável independente seja a letra x e a variável dependente seja a letra y.

5) Plote o gráfico da função objetivo utilizando o software GeoGebra. O gráfico possui ponto de máximo em seu domínio?

6) Se sua resposta anterior foi afirmativa, quais são as coordenadas desse ponto? O que elas representam?

7) Desenhe a configuração ideal do cilindro inscrito na esfera de raio 10 cm.

8) Qual é o volume máximo desse cilindro?

<span id="page-59-0"></span>**3.17 Plano de aula da atividade 6 – Otimização do volume de um cilindro inscrito em uma esfera**

**Ano de escolaridade:** 2º e 3° ano do Ensino Médio **Pré-requisitos**: Volume de Cilindros, Esferas e Funções. **Duração:** 2 aulas de 50 minutos.

# **Objetivos:**

- Utilizar o software GeoGebra como ferramenta alternativa às técnicas de derivação para determinar as dimensões aproximadas do cilindro inscrito na esfera de raio 10 cm com o intuito de maximizar seu volume;
- Compreender e demonstrar a importância da matemática e da tecnologia na resolução de problemas do mundo real e a importância da otimização nas engenharias.

# **Recursos necessários:**

- Computadores, tablets ou smartphones com o software GeoGebra instalado ou acesso ao GeoGebra online [\(www.geogebra.org\)](http://www.geogebra.org/);
- Projetor ou tela para exibir as demonstrações no GeoGebra;
- Folhas de papel e lápis para anotações;
- Lousa, marcadores e apagador.

### **Sugestão do passo a passo:**

# **Introdução (10 minutos)**

Apresente aos alunos a situação-problema: *"Você é um engenheiro responsável pelo projeto de uma embalagem especial para um novo brinquedo. A embalagem deve ter a forma de um cilindro reto que será inscrito em uma esfera de plástico transparente com centro O e raio R = 10 cm. Utilizando o software GeoGebra, determine as dimensões aproximadas desse cilindro para maximizar seu volume."* 

A estratégia sugerida nesta atividade consiste em modelar a situação-problema encontrando a equação que relaciona o volume do cilindro inscrito com o seu raio. Em seguida, utilizando o software GeoGebra, plotar o gráfico da função objetivo, levando em consideração as restrições do problema. Dessa forma, será possível visualizar o ponto de máximo no gráfico, identificando os valores de suas coordenadas. Em seguida, basta verificar se as dimensões encontradas são viáveis para a embalagem. É importante lembrar aos alunos que o volume de um cilindro é calculado pela fórmula  $V = \pi r^2 h$ , onde V representa o volume, r o raio da base e h a altura do cilindro. A figura 135, ilustra o cilindro inscrito na esfera.

### Figura 38 – Cilindro Inscrito na esfera

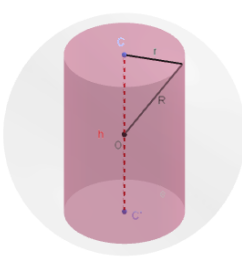

Fonte: Software GeoGebra Classic 5.

Explique o conceito de otimização para os alunos e apresente um roteiro para auxiliálos na resolução. Por exemplo:

- i. Leia o enunciado;
- ii. Identifique as variáveis;
- iii. Modele o problema utilizando letras para as variáveis;
- iv. Estabeleça as restrições;
- v. Plote o gráfico da função objetivo no software;
- vi. Identifique o ponto de máximo e os valores de suas coordenadas;
- vii. Determine as dimensões aproximadas do cilindro de volume máximo;
- viii. Verifique se os valores obtidos para as dimensões do cilindro são plausíveis.

# **Modelagem do problema (30 minutos)**

Auxilie os alunos a encontrar uma expressão algébrica para a altura do cilindro em função do seu raio. Explique que a altura do cilindro não é uma variável independente, pois é determinada pela medida do raio do cilindro e pela medida do raio da esfera, que nesse caso, é igual a 10 cm. Ajude os alunos a identificar as variáveis envolvidas e a construir a equação do volume do cilindro em função da medida do seu raio.

# **Utilizando o GeoGebra (20 minutos)**

Apresente para os alunos como utilizar o software GeoGebra demonstrando as ferramentas que serão utilizadas nesta atividade. Auxilie-os na configuração dos eixos x e y, pois facilitará a visualização do gráfico da função objetivo. Uma maneira de fazer esses ajustes é alterando os valores dos eixos da seguinte forma: "Eixo x: Eixo y, 1:100".

# **Identificação do ponto de máximo (10 minutos)**

Explique aos alunos que o objetivo é encontrar no gráfico o ponto máximo da função objetivo e verificar os valores aproximados das coordenadas nesse ponto. Ensine-os a aproximar a tela e a utilizar a ferramenta "Otimização" para visualizar melhor o ponto de máximo e os valores das suas coordenadas.

# **Análise dos resultados (20 minutos)**

Peça aos alunos para analisar o gráfico e identificar as coordenadas r e V(r) do ponto de máximo. Explique que o próximo passo é determinar a altura do cilindro com base no valor obtido para seu raio. Solicite que registrem as dimensões do cilindro que maximizam seu volume. Estimule os alunos a discutir as conclusões obtidas com a atividade e a explicar suas observações.

# **Avaliação**

Realize perguntas individualmente ou em grupo para verificar a compreensão dos alunos sobre o conceito de otimização e a aplicação da matemática nesse contexto. Avalie a capacidade deles em interpretar e comunicar corretamente os resultados obtidos, incluindo o uso adequado das unidades de medida. Encoraje-os a explicar seus raciocínios e a se expressar de forma clara e precisa. Ofereça feedback construtivo para ajudá-los a aprimorar sua compreensão do conceito de otimização e sua habilidade em comunicar os resultados matemáticos de forma adequada. Lembre-se de que a variedade de respostas e abordagens é enriquecedora, portanto, valorize as contribuições individuais e promova a troca de ideias entre os alunos.

# **Encerramento (10 minutos)**

Conclua a aula ressaltando a importância do GeoGebra como uma ferramenta valiosa para a resolução de problemas matemáticos, destacando como o software facilitou a tarefa de determinar as medidas aproximadas do cilindro de volume máximo. Explique que o GeoGebra substituiu os cálculos complexos decorrentes das técnicas de derivação, proporcionando uma aproximação tão boa quanto desejada por meio de uma simples visualização no gráfico da função objetivo. Saliente que, embora o software forneça respostas aproximadas, é fundamental mencionar que as técnicas de derivação do Cálculo são essenciais para obter os valores exatos das medidas do cilindro procurado. Incentive os alunos a explorar e utilizar o software em outras atividades matemáticas, enfatizando sua versatilidade e capacidade de auxiliar na compreensão de diversos conceitos matemáticos. Reforce a importância da otimização nas engenharias e em outras áreas de estudo. Peça-os que compartilhem suas conclusões entre eles. Responda a possíveis dúvidas e encerre a aula.

Durante todo o processo, circule pela sala de aula, ofereça suporte aos alunos, faça perguntas para estimular o pensamento crítico e aprofunde as discussões sobre as estratégias utilizadas e os resultados obtidos. Lembre-se de adaptar este plano de aula de acordo com as necessidades e a disponibilidade de recursos da turma.

# <span id="page-63-0"></span>**3.18 Soluções comentadas da atividade 6**

# <span id="page-63-1"></span>3.18.1 Resolução comentada utilizando o GeoGebra

Considere a esfera  $e$ , de centro em O e raio  $R = 10$  cm. O objetivo é encontrar as dimensões aproximadas do cilindro *c*, ou seja, os valores do raio r e da altura h do cilindro inscrito na esfera *e*, que maximiza seu volume V. O problema é ilustrado na Figura 136.

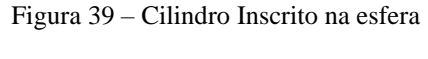

Fonte: Software GeoGebra Classic 5.

Como o cilindro está inscrito na esfera *e* e o objetivo é maximizar seu volume, é importante observar que o raio r da base do cilindro não pode ser igual ao raio R da esfera. Caso contrário, a altura h do cilindro seria nula, resultando em um volume nulo. Além disso, a

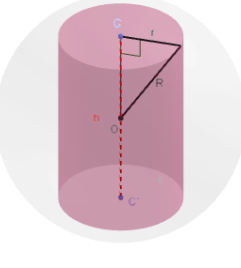

medida do raio do cilindro não pode ser maior que a medida do raio da esfera, uma vez que o cilindro está inscrito na esfera. Portanto, considerando essas restrições, tem-se que  $0 < r < 10$ .

Utilizando o teorema de Pitágoras, pode-se estabelecer a seguinte relação entre as medidas r, h e R:

$$
R^{2} = r^{2} + \left(\frac{h}{2}\right)^{2} \Rightarrow 10^{2} = r^{2} + \frac{h^{2}}{4} \Rightarrow 100 - r^{2} = \frac{h^{2}}{4} \Rightarrow 4(100 - r^{2}) = h^{2} \Rightarrow h = \pm \sqrt{4(100 - r^{2})} = \pm 2\sqrt{100 - r^{2}}.
$$

Como h > 0, tem-se que h =  $2\sqrt{100-r^2}$ , que está definido em  $0 < r < 10$ . Substituindo o valor algébrico de h na fórmula do volume do cilindro, obtém-se:

$$
V(r) = \pi r^2 h = \pi r^2 (2\sqrt{100 - r^2}) = 2\pi r^2 \sqrt{100 - r^2}.
$$

Calibre os eixos coordenados na janela de visualização do GeoGebra para uma melhor visualização do gráfico de V(r). Uma maneira de se fazer isso é ajustando a escala que relaciona os eixos x e y na janela de visualização. A Figura 137 ilustra onde fazer essas mudanças e os valores sugeridos.

Figura 40 – Configuração da janela de visualização (atividade 6)

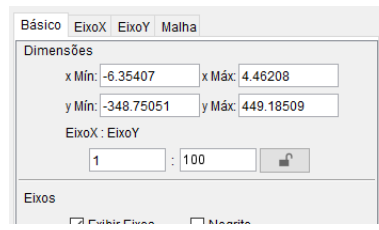

Fonte: Software GeoGebra Classic 5.

Plote o gráfico de V(r) =  $2\pi r^2 \sqrt{100 - r^2}$  no GeoGebra tal que,  $0 < r < 10$  e r ∈ ℝ. Ao inserir a equação da função objetivo na barra de entrada do programa, obtém-se o gráfico de V(r), ilustrado na Figura 138.

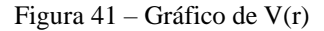

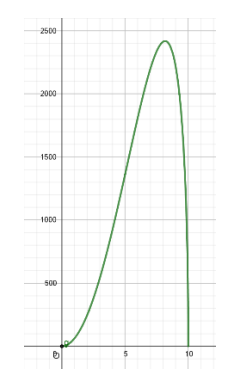

Fonte: Software GeoGebra Classic 5.

O gráfico apresenta um ponto de máximo. Pode-se obter uma aproximação precisa das coordenadas desse ponto maximizando o gráfico conforme desejado. Esse fato é ilustrado nas Figuras 139 e 140:

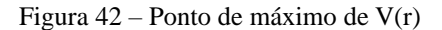

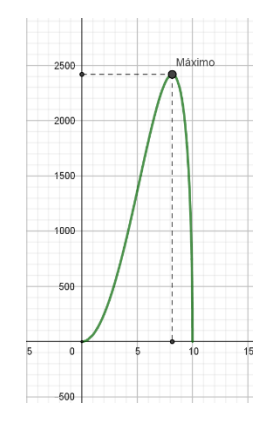

Fonte: Software GeoGebra Classic 5.

Figura 43 – Ponto de máximo de V(r) com a tela ampliada

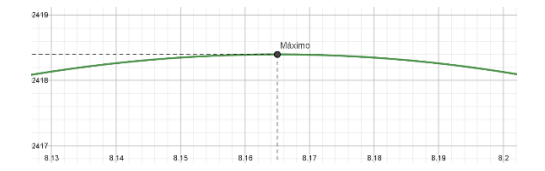

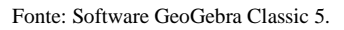

A figura 141 ilustra o gráfico de V(r) plotado no aplicativo GeoGebra para smartphone. Observe que o ponto de máximo já está destacado com os valores das suas coordenadas, o que facilita a verificação.

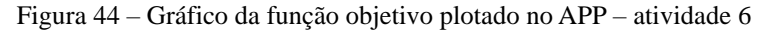

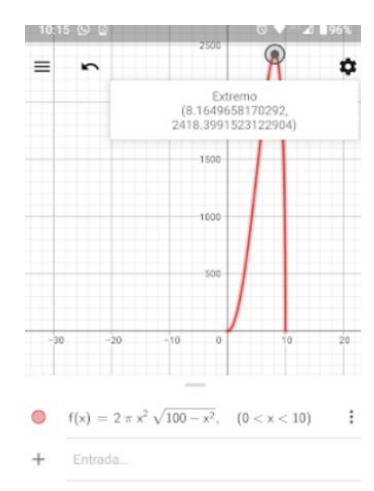

Fonte: Software GeoGebra Classic 5.

Assim, os valores aproximados do raio e do volume do cilindro inscrito são:

$$
r \approx 8,165
$$
 cm e V  $\approx 2.418,399$  cm<sup>3</sup>

Agora, basta calcular a altura h correspondente a  $r = 8,165$  cm:

$$
h = 2\sqrt{100 - r^2} = 2\sqrt{100 - (8,165)^2} \approx 2\sqrt{100 - 66,6672} \approx 2\sqrt{33,3328} \approx 2(5,773) \approx 11,547 \text{ cm}.
$$

Verificando o resultado:

 $V(r) = \pi r^2 h \Rightarrow V(8,165) = \pi (8,165)^2 (11,547) = 2.418,418 \approx 2.418,399 \text{ cm}^3.$ 

Portanto, para que o volume do cilindro inscrito na circunferência de raio 10 cm seja máximo, o raio e a altura do cilindro devem medir aproximadamente 8,165 cm e 11,547 cm, respectivamente. O volume máximo correspondente é de aproximadamente 2.418,399 cm<sup>3</sup>.

É importante ressaltar que esses valores foram obtidos utilizando o software GeoGebra, o qual oferece uma abordagem acessível para alunos do Ensino Básico, substituindo as técnicas de diferenciação comumente utilizadas nos cursos de Cálculo universitários. As soluções obtidas por meio das técnicas de diferenciação fornecem valores exatos, enquanto as soluções obtidas pelo software são aproximações. No entanto, esse fato não inviabiliza as respostas obtidas pelo software, uma vez que é possível se fazer aproximações ainda mais ajustadas ao valor real, utilizando o GeoGebra.

No link <https://www.geogebra.org/m/hbdbsacg> você encontrará a resolução desse problema utilizando o software. Lá estão disponíveis animações e controles deslizantes que ajudam a visualizar as várias formas que o cilindro inscrito pode assumir, até chegar no cilindro de dimensões ótimas. Se preferir, utilize o código QR CODE:

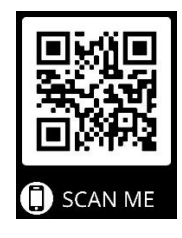

### <span id="page-66-0"></span>3.18.2 Resolução comentada utilizando técnicas de derivação

A seguir, são utilizadas as técnicas de derivação para calcular os valores exatos das medidas que maximizam o volume do cilindro inscrito na esfera de raio 10 cm. Em Cálculo, a derivada da função em um ponto, se existe, pode ser definida como o coeficiente angular da reta tangente ao gráfico da função nesse ponto. Seja t a reta tangente a um ponto K sobre o gráfico de V(r), ilustrado na Figura 143:

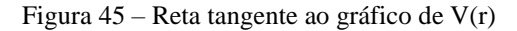

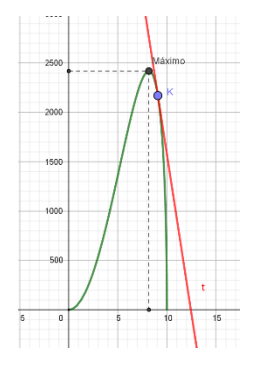

Fonte: Software GeoGebra Classic 5.

Calculando a derivada da função V(r) =  $2\pi r^2 \sqrt{100 - r^2}$  obtida anteriormente, obtémse:

$$
V'(r) = 4\pi r \sqrt{100 - r^2} + 2\pi r^2 \left(\frac{-2r}{2\sqrt{100 - r^2}}\right) = 4\pi r \sqrt{100 - r^2} - \frac{2\pi r^3}{\sqrt{100 - r^2}} \text{ com}, 0 < r < 10 \text{ e } r \in \mathbb{R}.
$$

Quando o ponto K coincide com o ponto de máximo, a reta tangente fica paralela ao eixo das abscissas, o que significa que seu coeficiente angular anula. Isso ocorre, pois no ponto de máximo a função tem uma taxa de variação nula, indicando que a derivada da função nesse ponto é igual a zero. A Figura 144 ilustra essa situação.

Figura 46 – Reta tangente a V(r) no ponto de máximo

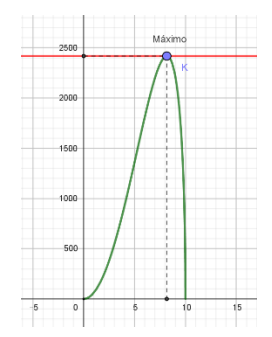

Fonte: Software GeoGebra Classic 5.

Igualando V'(r) a zero, obtém-se:

$$
0 = 4\pi r \sqrt{100 - r^2} - \frac{2\pi r^3}{\sqrt{100 - r^2}} \Rightarrow \frac{2\pi r^3}{\sqrt{100 - r^2}} = 4\pi r \sqrt{100 - r^2} \Rightarrow 2\pi r^3 = 4\pi r (100 - r^2).
$$

Dividindo ambos os membros da igualdade acima por 2πr, obtém-se:

$$
r^{2} = 2 (100 - r^{2}) = 200 - 2r^{2} \Rightarrow 3r^{2} = 200 \Rightarrow r^{2} = \frac{200}{3} \Rightarrow r = \pm \sqrt{\frac{200}{3}} \text{ cm}.
$$

Consideramos apenas a raiz positiva, tem-se um ponto crítico no gráfico de V(r) em  $\frac{200}{2}$  $\frac{30}{3}$  que é o candidato a ser ponto de máximo local. Para ratificar esse resultado, faz-se o teste da 2ª derivada, que consiste em calcular  $V''\left(\sqrt{\frac{200}{3}}\right)$  $\frac{00}{3}$  e verificar seu sinal. Se V"  $\sqrt{\frac{200}{3}}$  $\frac{50}{3}$  | < 0, tem-se um ponto de máximo local em r =  $\frac{200}{3}$  $rac{3}{3}$  cm.

Calculando a segunda derivada de V(r) em relação a r, obtém-se:

$$
V"(\mathbf{r}) = \frac{(400\pi - 18\pi r^2)(\sqrt{100 - r^2}) - (400\pi r - 6\pi r^3)(\frac{-2r}{2\sqrt{100 - r^2}})}{100 - r^2} \Rightarrow V"(\mathbf{r}) =
$$
\n
$$
\frac{(400\pi - 18\pi r^2)(\sqrt{100 - r^2}) + \frac{400\pi r^2 - 6\pi r^4}{\sqrt{100 - r^2}}}{100 - r^2}.
$$
\nCalculando  $V"$ 

\n
$$
\left(\sqrt{\frac{200}{3}}\right), \text{ obtém-se:}
$$
\n
$$
V"
$$
\n
$$
\left(\sqrt{\frac{200}{3}}\right) = \frac{(400\pi - 18\pi(\frac{200}{3}))\left(\sqrt{100 - \frac{200}{3}}\right) + \frac{400\pi(\frac{200}{3}) - 6\pi(\frac{200}{3})^2}{\sqrt{100 - \frac{200}{3}}}}{\sqrt{100 - \frac{200}{3}}} \Rightarrow V"
$$
\n
$$
\left(\sqrt{\frac{200}{3}}\right) =
$$
\n
$$
\frac{(400\pi - 1200\pi)\left(\sqrt{\frac{100}{3}}\right) + \frac{\frac{80000\pi}{3} - \frac{80000\pi}{3}}{\sqrt{\frac{100}{3}}} \Rightarrow \frac{(-800\pi)^{\frac{10\sqrt{3}}{3} + 0}}{\frac{100}{3}} \Rightarrow V"
$$
\n
$$
\left(\sqrt{\frac{200}{3}}\right) = (-800\pi)\left(\frac{10\sqrt{3}}{3}\right)\left(\frac{3}{100}\right) =
$$
\n
$$
-800\pi\left(\frac{\sqrt{3}}{10}\right) = -80\sqrt{3}\pi < 0.
$$

Logo, em r =  $\frac{200}{2}$  $\frac{30}{3}$  cm tem-se um ponto de máximo local. Como o volume do cilindro para valores próximos às extremidades do intervalo  $0 < r < 10$  são próximos de zero, o ponto de máximo absoluto da função V(r) no intervalo  $0 < r < 10$  ocorre em r =  $\frac{200}{3}$  $\frac{00}{3}$  cm.

Para determinar o ponto de máximo absoluto de V(r), basta calcular o valor numérico de V(r) =  $2\pi r^2 \sqrt{100 - r^2}$  em r =  $\frac{200}{3}$  $rac{60}{3}$  cm. Logo, obtém-se:  $V\left(\frac{200}{2}\right)$  $\left(\frac{0}{3}\right) = 2\pi \left(\sqrt{\frac{200}{3}}\right)$  $\frac{30}{3}$ 2  $\left( \frac{200}{2} \right)$  $\frac{30}{3}$ 2  $= 2\pi \left( \frac{200}{2} \right)$  $\frac{00}{3}$ )  $\sqrt{100-\frac{200}{3}}$  $\frac{00}{3} = \frac{400\pi}{3}$  $\frac{100\pi}{3}$   $\sqrt{\frac{100}{3}}$  $\frac{00}{3} = \frac{4000\pi}{3}$  $\frac{00\pi}{3}$  $\sqrt{\frac{1}{3}}$  $\frac{1}{3}$  = 4000π  $\frac{000\pi}{3\sqrt{3}} = \frac{4000\pi\sqrt{3}}{9}$  $\frac{0.003}{9}$  cm<sup>3</sup>.

Em outras palavras, o cilindro de volume máximo inscrito na esfera de raio 10 cm possui uma capacidade de  $\frac{4000\pi\sqrt{3}}{9}$  ml.

Calculando a altura h correspondente a r =  $\sqrt{\frac{200}{3}}$  $\frac{30}{3}$  cm, obtém-se:

$$
h = 2\sqrt{100 - r^2} = 2\sqrt{100 - \left(\sqrt{\frac{200}{3}}\right)^2} = 2\sqrt{100 - \frac{200}{3}} = 2\sqrt{\frac{100}{3}} = \frac{20}{\sqrt{3}} = \frac{20\sqrt{3}}{3}
$$
 cm.

Para verificar as respostas, basta substituir os valores obtidos na fórmula do volume do cilindro:

$$
V(r) = \pi r^2 h = \pi \left(\sqrt{\frac{200}{3}}\right)^2 \left(\frac{20\sqrt{3}}{3}\right) = \frac{4000\pi\sqrt{3}}{9} \text{ cm}^3.
$$

Portanto, para que o cilindro inscrito na circunferência de raio 10 cm seja máximo, as medidas aproximadas do raio e da altura desse cilindro são, respectivamente,  $\frac{200}{3}$  $\frac{00}{3}$  cm e  $\frac{20\sqrt{3}}{3}$ 3 cm. O volume máximo correspondente é de  $\frac{4000\pi\sqrt{3}}{9}$  cm<sup>3</sup>.

Os valores obtidos por meio do GeoGebra são bastante próximos a esses valores. No entanto, caso se deseje obter valores ainda mais próximos dos resultados exatos, bastaria aproximar ainda mais o gráfico da função objetivo na janela de visualização do software.

# **REFERÊNCIAS BIBLIOGRÁFICAS**

<span id="page-70-0"></span>D'AMBROSIO, Ubiratan. **Educação Matemática**: da Teoria à Prática. 17. ed. Campinas, SP: Papirus, 2009.

FLORIANO, M. V. C. **GeoGebra na Educação Básica**: Uma abordagem para o ensino de problemas de otimização. Dissertação de Mestrado. Universidade Federal Fluminense, Programa de Pós-Graduação do Mestrado Profissional em Matemática em Rede Nacional - PROFMAT – UFF, 2024.

GOMES, Felipe. **ABNT - Como fazer as Referências do TCC (ATUALIZADO 2023)**. YouTube, 2024. 1 vídeo (25 min 06 s). Disponível em: [https://www.youtube.com/watch?v=qenRdsVgKVo.](https://www.youtube.com/watch?v=qenRdsVgKVo) Acesso em: 10 jan. 2024.

PÓLYA, George. **A Arte de Resolver Problemas**. Tradução de Heinz Rudolf Wiese. Rio de Janeiro: Interciência, 1995.

SIQUEIRA, R. F. **Tutorial para o GeoGebra**. Universidade Federal Fluminense, Curso de Engenharia de Telecomunicações, Niterói, 2017. TCC Monografias e Artigos. Disponível em: [https://tccmonografiaseartigos.com.br/agradecimentos-abnt-tcc-monografia-trabalho/.](https://tccmonografiaseartigos.com.br/agradecimentos-abnt-tcc-monografia-trabalho/) Acesso em: 25 jul. 2023.